# Oracle® Banking Credit Facilities Process Management Collateral Release User Guide

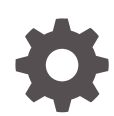

Release 14.7.3.0.0 F95945-01 March 2024

ORACLE

Oracle Banking Credit Facilities Process Management User Guide

Oracle Financial Services Software Limited Oracle Park Off Western Express Highway Goregaon (East) Mumbai, Maharashtra 400 063 India

Worldwide Inquiries: Phone: +91 22 6718 3000 Fax: +91 22 6718 3001 www.oracle.com/financialservices/

Copyright © 2019, 2024 Oracle and/or its affiliates. All rights reserved.

Oracle and Java are registered trademarks of Oracle and/or its affiliates. Other names may be trademarks of their respective owners.

U.S. GOVERNMENT END USERS: Oracle programs, including any operating system, integrated software, any programs installed on the hard-ware, and/or documentation, delivered to U.S. Government end users are "commercial computer software" pursuant to the applicable Federal Acquisition Regulation and agency-specific supplemental regulations. As such, use, duplication, disclosure, modification, and adaptation of the programs, including any operating system, integrated software, any programs installed on the hardware, and/or documentation, shall be subject to license terms and license restrictions applicable to the programs. No other rights are granted to the U.S. Government.

This software or hardware is developed for general use in a variety of information management applications. It is not developed or intended for use in any inherently dangerous applications, including applications that may create a risk of personal injury. If you use this software or hardware in dangerous applications, then you shall be responsible to take all appropriate failsafe, backup, redundancy, and other measures to ensure its safe use. Oracle Corporation and its affiliates disclaim any liability for any damages caused by use of this software or hardware in dangerous applications.

This software and related documentation are provided under a license agreement containing restrictions on use and disclosure and are pro-tected by intellectual property laws. Except as expressly permitted in your license agreement or allowed by law, you may not use, copy, repro-duce, translate, broadcast, modify, license, transmit, distribute, exhibit, perform, publish or display any part, in any form, or by any means. Reverse engineering, disassembly, or decompilation of this software, unless required by law for interoperability, is prohibited. The information contained herein is subject to change without notice and is not warranted to be error-free. If you find

any errors, please report them to us in writing.

This software or hardware and documentation may provide access to or information on content, products and services from third parties. Oracle Corporation and its affiliates are not responsible for and expressly disclaim all warranties of any kind with respect to third-party content, products, and services. Oracle Corporation and its affiliates will not be responsible for any loss, costs, or damages incurred due to your access to or use of third-party content, products, or services.

# **Contents**

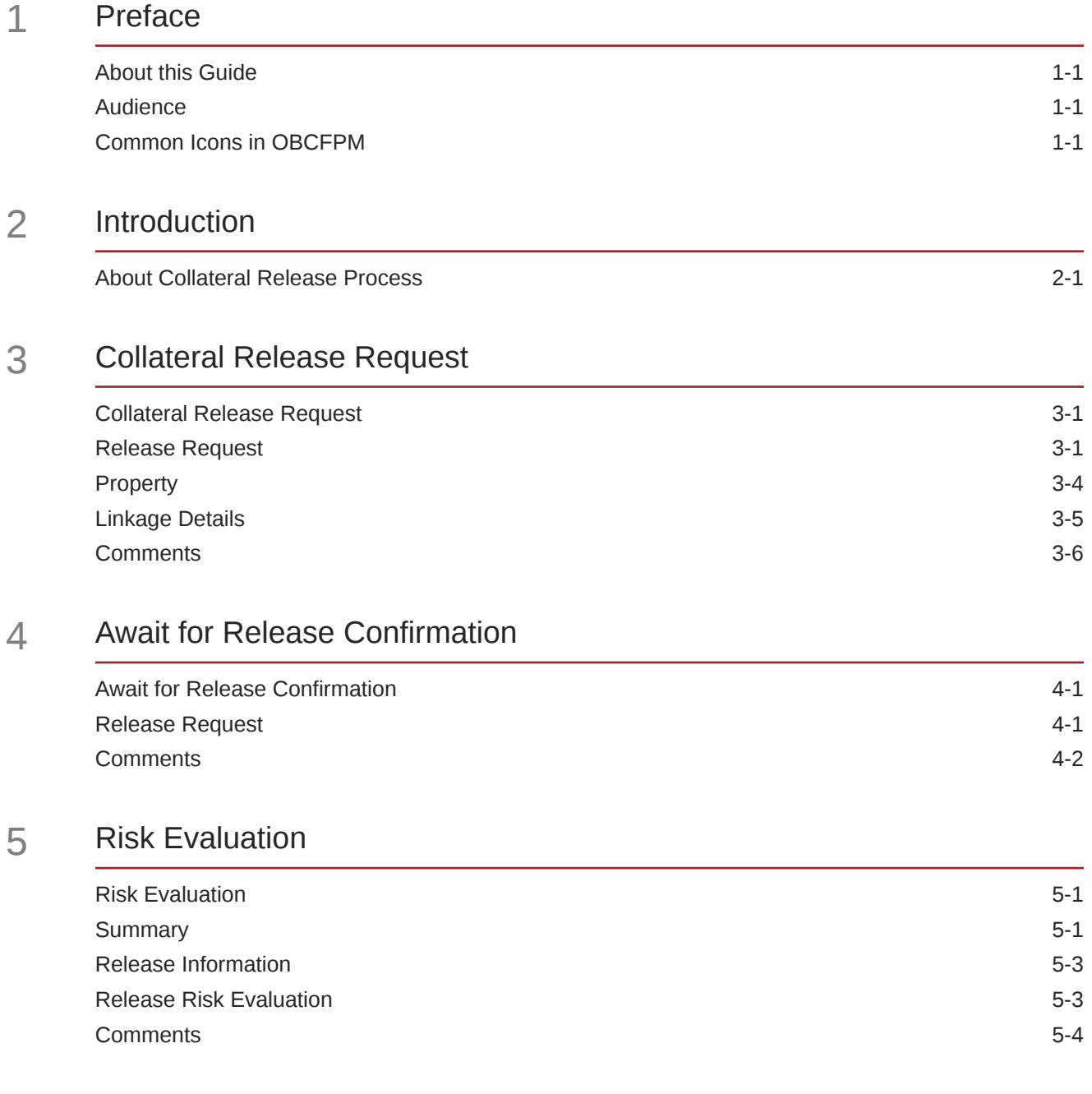

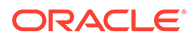

### 6 [Legal Opinion](#page-29-0)

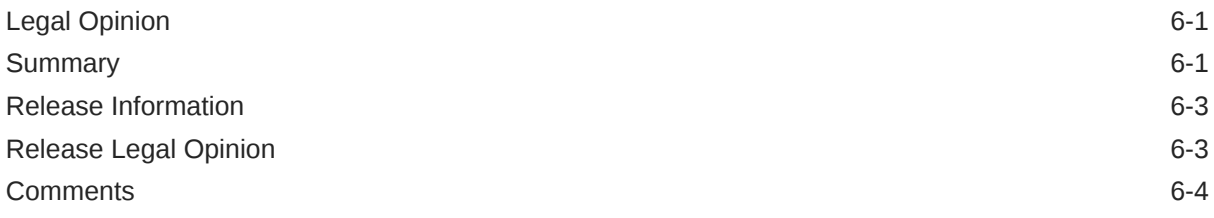

### 7 [Approval](#page-35-0)

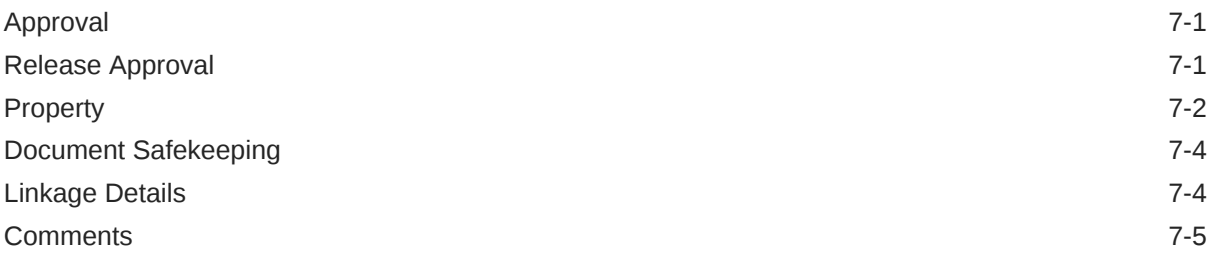

### 8 [Document Retrieval](#page-41-0)

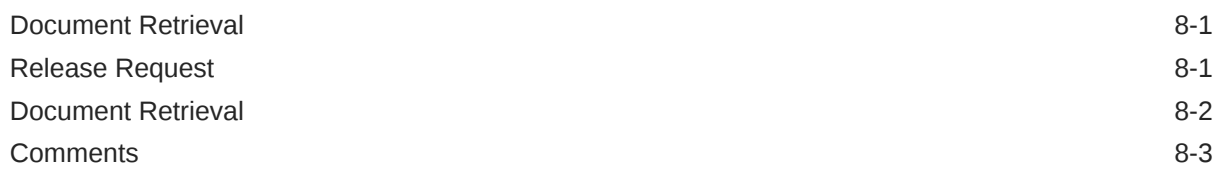

### 9 [Customer Notification](#page-46-0)

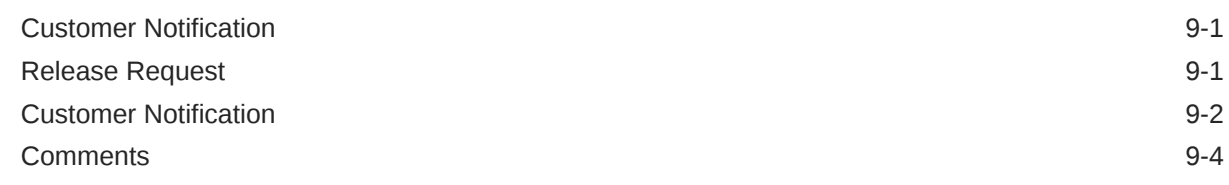

### 10 [Customer Acknowledgement](#page-51-0)

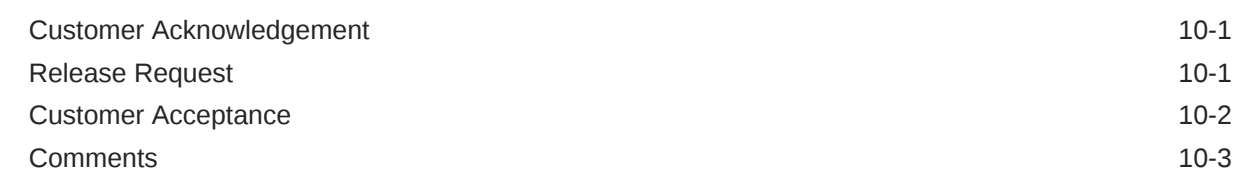

#### 11 [Automatic Handoff](#page-56-0)

[Handoff to Back Office System](#page-56-0) 11-1

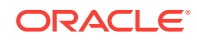

### 12 [Handoff - Manual Retry](#page-57-0)

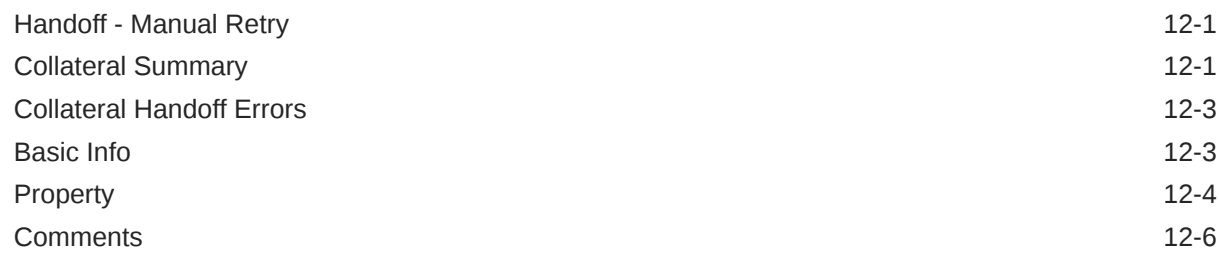

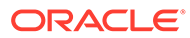

### List of Figures

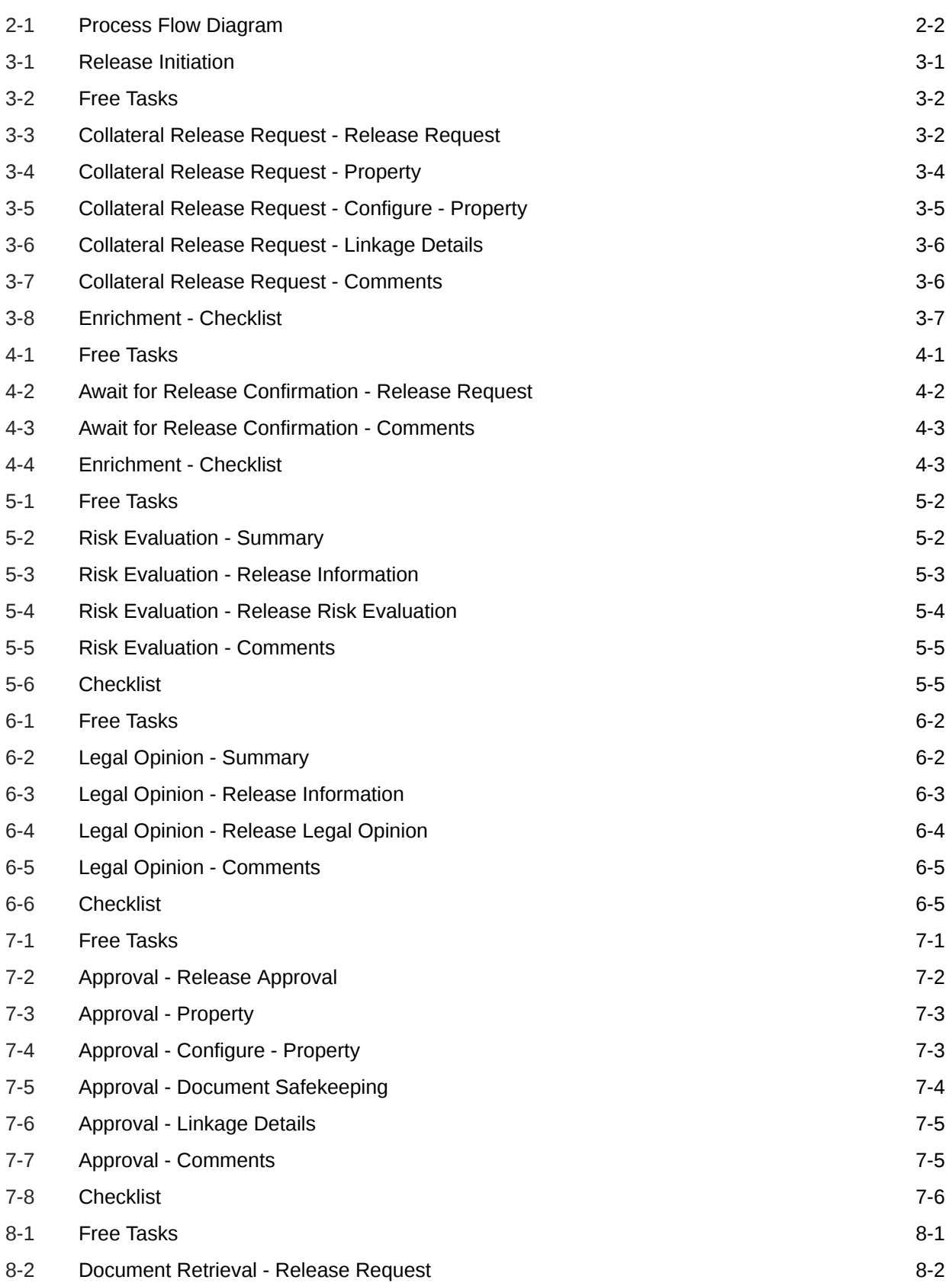

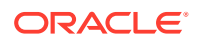

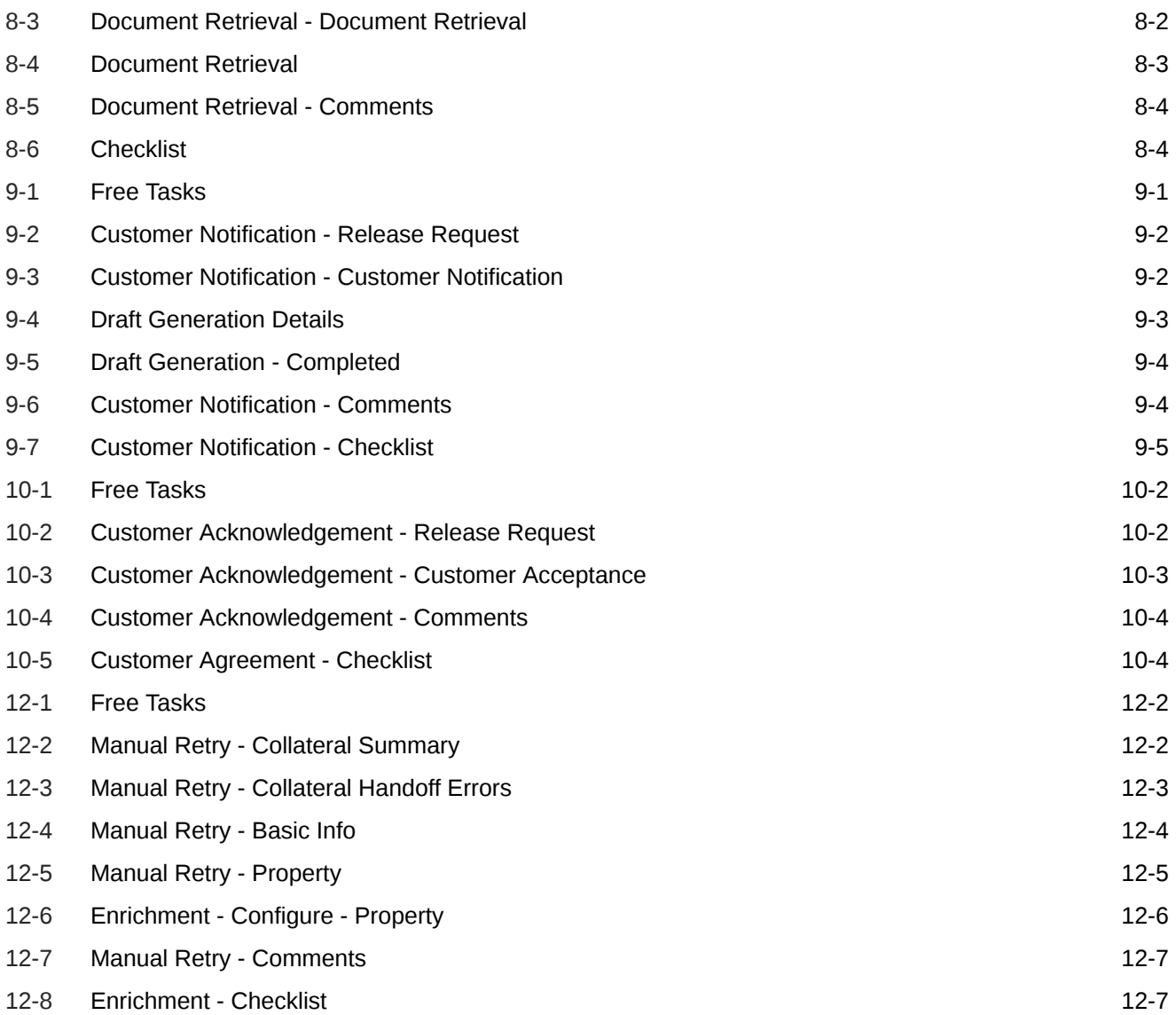

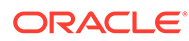

### List of Tables

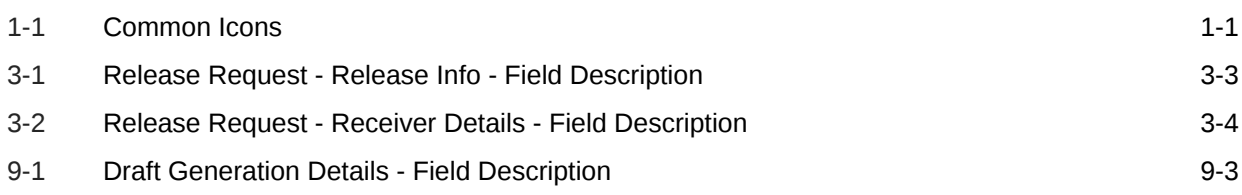

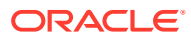

# <span id="page-8-0"></span>1 Preface

# About this Guide

A brief introduction to the Collateral Release User Guide.

This guide helps you get familiar with the Collateral Release process in OBCFPM to release customer collaterals in bank's charge.

# Audience

Audience of Collateral Release User Guide.

This guide is intended for the Credit Reviewer responsible for releasing customer collaterals based on the status of collateral and its associated entities.

# Common Icons in OBCFPM

List of icons commonly used in OBCFPM for quick reference.

The following table describes the icons that are commonly used in OBCFPM:

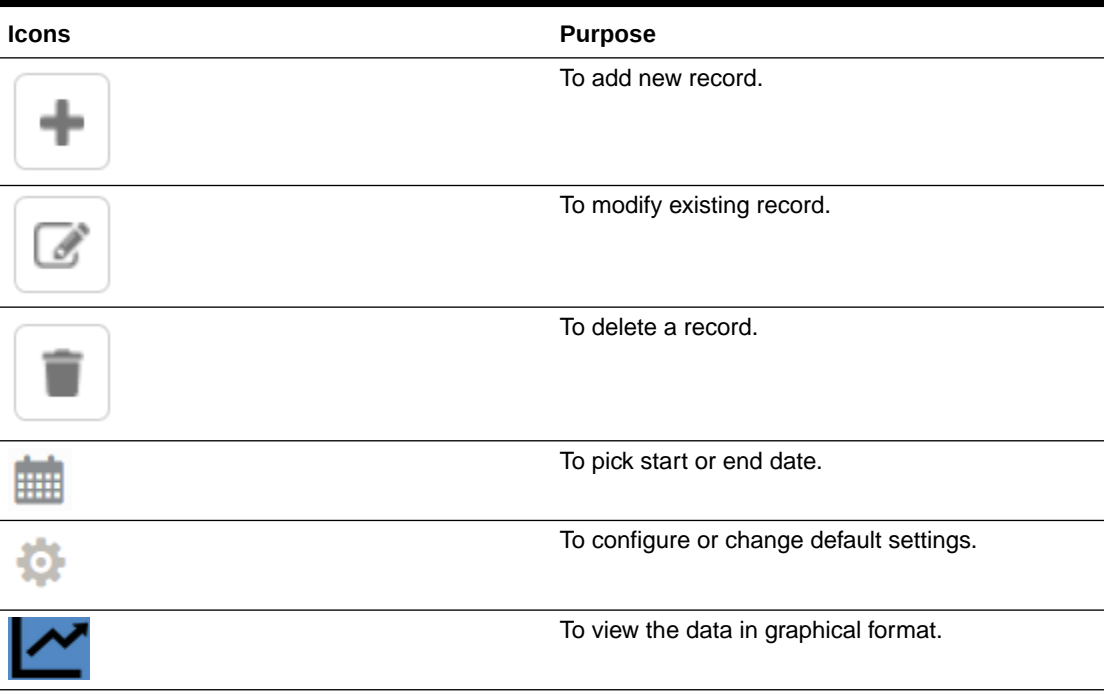

#### **Table 1-1 Common Icons**

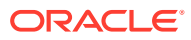

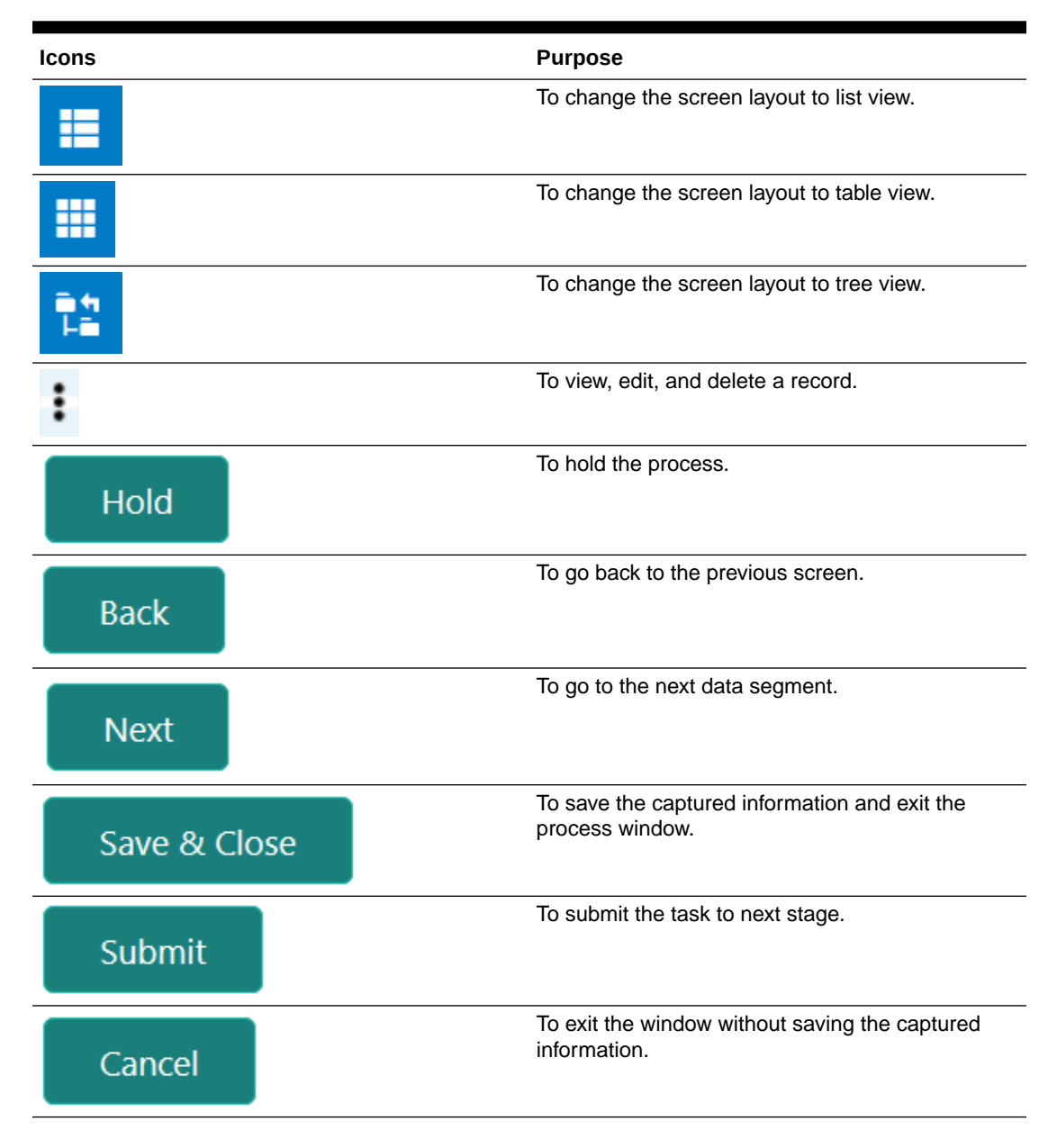

#### **Table 1-1 (Cont.) Common Icons**

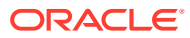

# <span id="page-10-0"></span>2 Introduction

# About Collateral Release Process

A brief introduction to the Collateral Release process.

Banks initiate Collateral Release process when the collateral amount or the contracts/loans associated with the collateral is fully liquidated. In OBCFPM, this process can be triggered automatically by the back office system as well as manually by the Credit Reviewer. Once the collateral release task is initiated, the task is available in the Free Tasks queue. The authorized user can acquire the task and perform release operation.

In case the underlying contracts are not fully liquidated during manual initiation of Collateral Release process, the Credit Reviewer must send the release application to the Await for Release Confirmation stage.

The flow chart illustrating various stages in the Collateral Release process is provided below for reference.

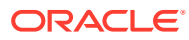

<span id="page-11-0"></span>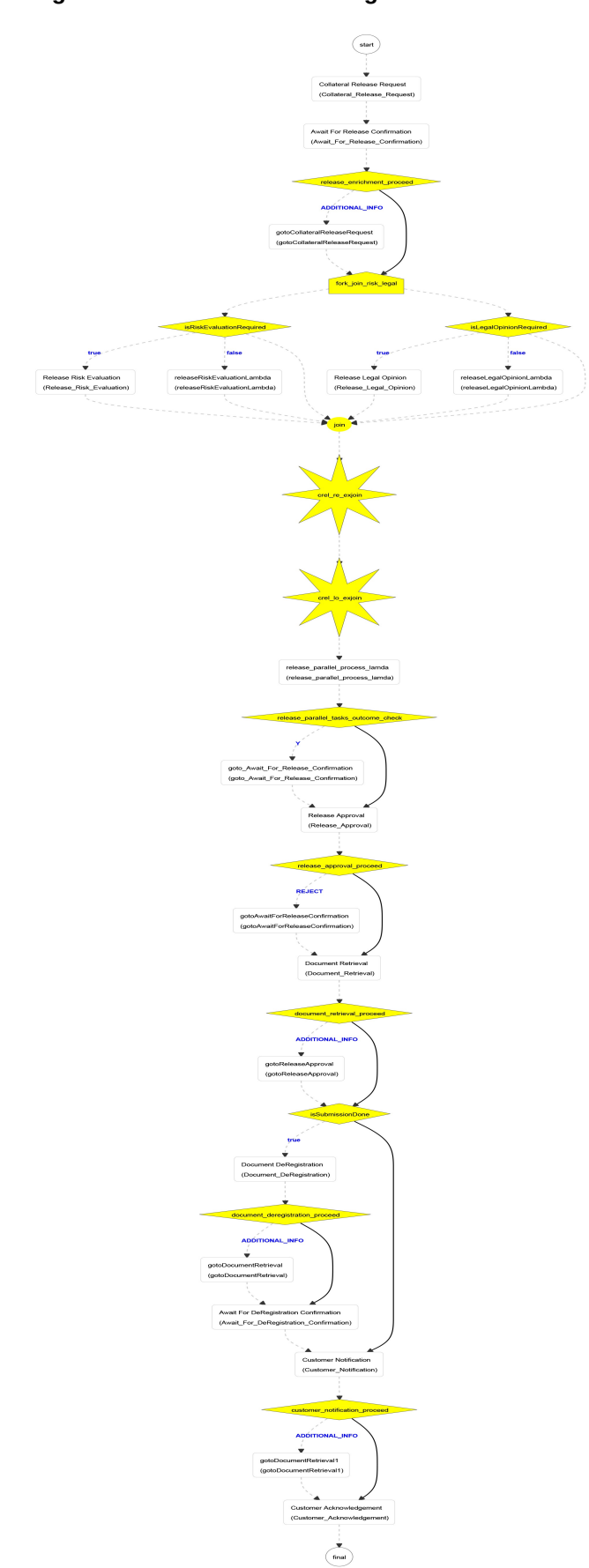

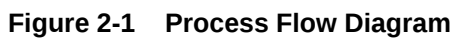

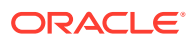

# <span id="page-12-0"></span>3 Collateral Release Request

# Collateral Release Request

Detailed information about the Collateral Release Request stage in the Collateral Release process.

This stage/task is generated once the Collateral Release process is initiated. In this stage, the collateral details and the collateral linkage details are displayed for reference. As part of release request, the Credit Reviewer must capture the collateral release details as well as the details of customer who is the recepient of collateral.

### Release Request

Information on the Release Request data segment in the Collateral Release Request stage.

This data segment allows to capture the release details and the receiver details for the collateral.

**1.** To launch **Collateral Release Request - Release Request** screen, navigate to Collaterals > Release from the left menu.

The **Release Initiation** screen is displayed.

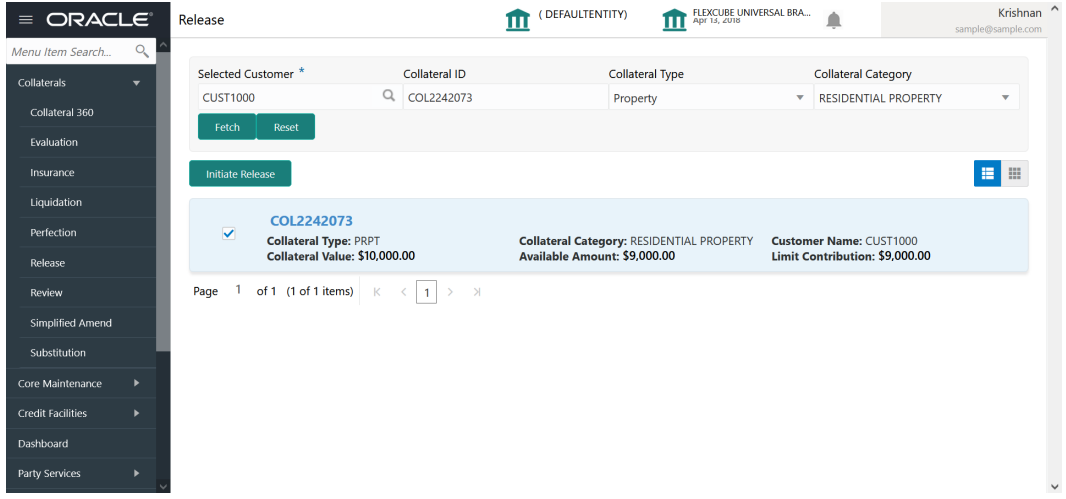

**Figure 3-1 Release Initiation**

**2. Fetch** the required collateral.

You can specify collateral details in any or all of the below fields to fetch the collateral record.

Selected Customer

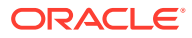

- <span id="page-13-0"></span>• Collateral ID
- Collateral Type
- Collateral Category
- **3.** Select the required collateral from search result and click **Initiate Release**.

The Collateral Release Request task is generated and listed in the Free Tasks queue.

**4.** Navigate to Tasks > Free Tasks from the left menu.

| ORACLE <sup>®</sup><br>$\equiv$                   |                          |                          | <b>Free Tasks</b> |            |                                   | (DEFAULTENTITY)                 | FLEXCUBE UNIVERSAL BRA<br>Apr 13, 2018 |                                   | Krishnan<br>sample@sample.com |
|---------------------------------------------------|--------------------------|--------------------------|-------------------|------------|-----------------------------------|---------------------------------|----------------------------------------|-----------------------------------|-------------------------------|
| <b>Party Services</b>                             | ×                        |                          | C Refresh         | C- Acquire | <b>11</b> Flow Diagram            |                                 |                                        |                                   |                               |
| Policy                                            | ×                        |                          |                   |            |                                   |                                 |                                        |                                   |                               |
| Rule                                              | ы                        | о                        | <b>Action</b>     | Priority   | <b>Process Name</b>               | <b>Process Reference Number</b> | <b>Application Number</b>              | <b>Stage</b>                      | <b>Application</b>            |
| Security Management                               | ×                        | Π                        | Acquire & E       | Medium     | Collateral Release                | APP22138131                     | APP22138131                            | <b>Collateral Release Request</b> | $22 - 01 - 13$                |
|                                                   |                          | □                        | Acquire & E       | Medium     | <b>Collateral Review</b>          | APP22138110                     | APP22138110                            | <b>Risk Evaluation</b>            | $22 - 01 - 13$                |
| <b>Task Management</b>                            | $\blacktriangleright$    | □                        | Acquire & E       | Low        | Collateral Perfection             | APP22138106                     | APP22138106                            | <b>Enrichment</b>                 | $20 - 02 - 15$                |
| Tasks                                             | $\overline{\phantom{a}}$ | □                        | Acquire & E       | Low        | <b>Collateral Perfection</b>      | APP22138105                     | APP22138105                            | Enrichment                        | $20 - 02 - 15$                |
|                                                   |                          | □                        | Acquire & E       | Low        | <b>Collateral Perfection</b>      | APP22138104                     | APP22138104                            | Enrichment                        | $20 - 02 - 15$                |
| <b>Awaiting Customer</b><br>Clarification         |                          | □                        | Acquire & E       | Low        | Collateral Perfection             | APP22138103                     | APP22138103                            | Enrichment                        | $20 - 02 - 15$                |
| <b>Business Process</b>                           |                          | □                        | Acquire & E.      | Low        | Collateral Perfection             | APP22138102                     | APP22138102                            | Enrichment                        | $20 - 02 - 15$                |
| Maintenance                                       |                          | п                        | Acquire & E       | Medium     | Collateral Review                 | APP22138100                     | APP22138100                            | DataEnrichment                    | $22 - 01 - 13$                |
| Completed Tasks                                   |                          | с                        | Acquire & E.      | Low        | <b>Collateral Perfection</b>      | APP22138094                     | APP22138094                            | Enrichment                        | $20 - 02 - 15$                |
| <b>Free Tasks</b>                                 |                          | с                        | Acquire & E.      | Low        | <b>Collateral Perfection</b>      | APP22138092                     | APP22138092                            | Enrichment                        | $20 - 02 - 15$                |
|                                                   |                          | □                        | Acquire & E       | Low        | Collateral Perfection             | APP22138091                     | APP22138091                            | Enrichment                        | $20 - 02 - 15$                |
| <b>Hold Tasks</b>                                 |                          | □                        | Acquire & E       | Medium     | <b>Collateral Release</b>         | APP22118045                     | APP22118045                            | <b>Collateral Release Request</b> | $22 - 01 - 11$                |
| My Tasks                                          |                          | □                        | Acquire & E       | Medium     | <b>Collateral Perfection</b>      | APP22108011                     | APP22108011                            | <b>Manual Retry</b>               | $18 - 04 - 13$                |
| Search                                            |                          | $\overline{\phantom{0}}$ | Acquire & F       | Low        | Collateral Evaluation             | APP2277983                      | APP2277983                             | LegalOpinion                      | $18 - 04 - 13$                |
| Supervisor Tasks<br><b>Transaction Facilitors</b> |                          | Page                     |                   |            | of 74 (1 - 20 of 1468 items)<br>К | 4 5 $ 74$ ><br>$\overline{2}$   | $\lambda$                              |                                   |                               |

**Figure 3-2 Free Tasks**

**5. Acquire & Edit** the required Collateral Release Request task.

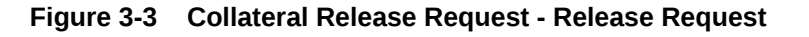

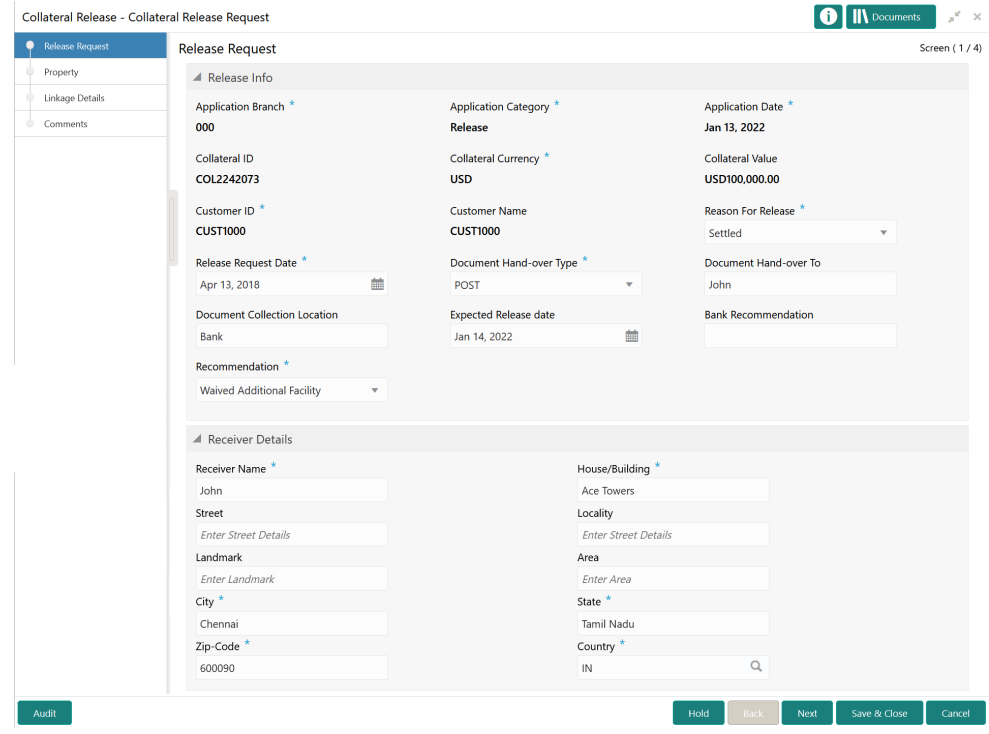

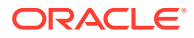

<span id="page-14-0"></span>**6.** In the above screen, specify the **Release Info** and **Receiver Details** in respective sections.

For field level information, refer the following tables.

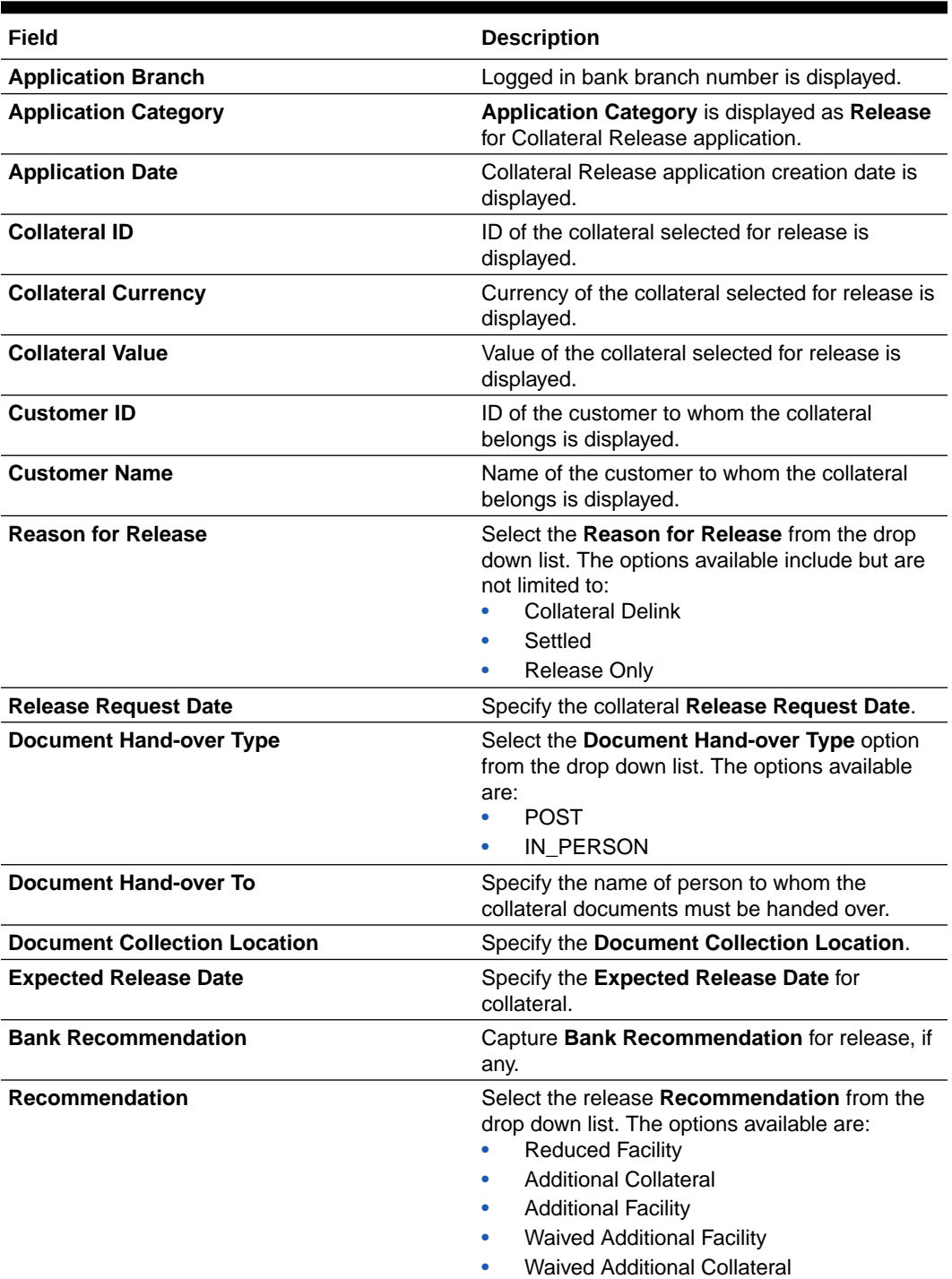

**Table 3-1 Release Request - Release Info - Field Description**

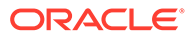

| Field                 | <b>Description</b>                                                               |
|-----------------------|----------------------------------------------------------------------------------|
| <b>Receiver Name</b>  | Specify the collateral documents Receiver<br>Name.                               |
| <b>House/Building</b> | Specify the receiver's <b>House/Building</b><br>name.                            |
| <b>Street</b>         | Specify the <b>Street</b> in which the receiver's<br>House/Building is located.  |
| Locality              | Specify the <b>Locality</b> of the receiver's<br>House/Building.                 |
| Landmark              | Specify the Landmark for the receiver's<br>House/Building.                       |
| Area                  | Specify the <b>Area</b> in which the receiver's<br>House/Building is located.    |
| City                  | Specify the City in which the receiver's<br>House/Building is located.           |
| <b>State</b>          | Specify the <b>State</b> in which the receiver's<br>House/Building is located.   |
| Zip-Code              | Specify the Zip-Code of the receiver's<br>location.                              |
| Country               | Specify the <b>Country</b> in which the receiver's<br>House/Building is located. |

<span id="page-15-0"></span>**Table 3-2 Release Request - Receiver Details - Field Description**

**7.** Click **Next**.

## **Property**

Information on the Property data segment in Collateral Release Request stage.

This data segment allows to modify collateral details added in the perfection / review process, and manage insurance details, covenants, and documents for the collateral. Upon clicking **Next** in the **Collateral Release Request - Release Request** screen, the Collateral Type data segment is displayed based on the collateral selected for release.

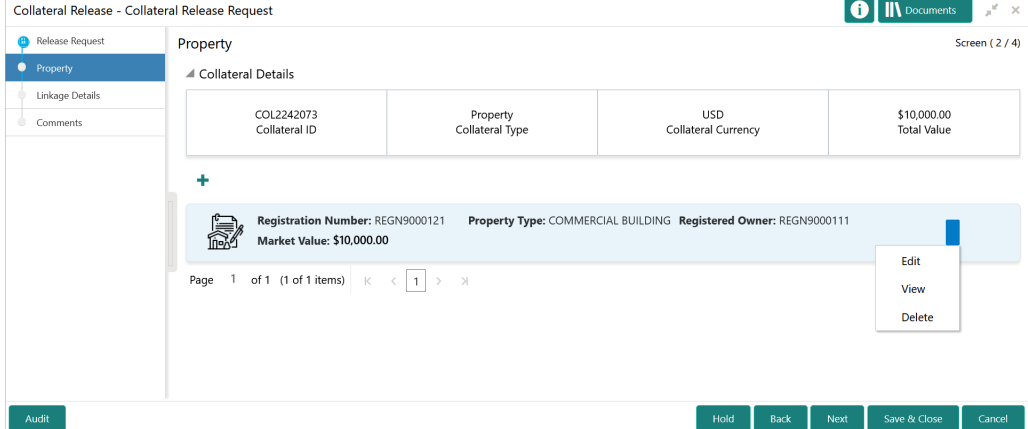

#### **Figure 3-4 Collateral Release Request - Property**

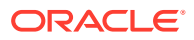

Next

<span id="page-16-0"></span>To modify the collateral details, click the action icon in the collateral record and select **Edit**. The **Collateral Release Request - Configure - Property** screen is displayed.

| Configure              |                                          | $\times$     |
|------------------------|------------------------------------------|--------------|
| Property               | Property                                 | $\hat{ }$    |
| Collateral Insurance   | ▶ Property                               |              |
| Covenants<br>Documents | ▶ Property Location                      |              |
|                        | Currency Details                         |              |
|                        | ▶ Property Dimension                     |              |
|                        | Property Valuation Details               |              |
|                        | Property Contact Details                 |              |
|                        | $\blacktriangleright$ Residential Status |              |
|                        |                                          |              |
|                        |                                          | $\checkmark$ |

**Figure 3-5 Collateral Release Request - Configure - Property**

**Note:**

For information on actions that can be performed in the above screen, refer **Data Enrichment - Property** topic in the Collateral Review User Guide.

## Linkage Details

Information on the Linkage Details data segment in the Collateral Release Request stage.

This data segment displays the following details for the collateral selected for release.

- **Linked Facilities** Existing and proposed facilities collateral linkage
- **Linked Collateral Pool** Existing and proposed collateral collateral pool linkage
- **Utilization Details** Existing utilization from the linked collateral amount

Upon clicking **Next** in the **Collateral Release Request - Property** screen, the Linkage Details data segment is displayed.

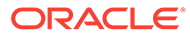

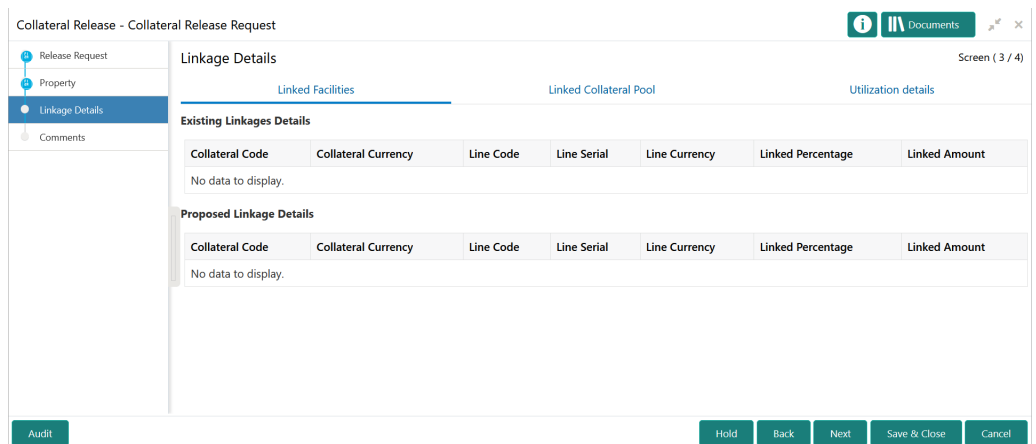

#### <span id="page-17-0"></span>**Figure 3-6 Collateral Release Request - Linkage Details**

- **1.** View the **Linked Facilities**, **Linked Collateral Pool**, and **Utilization details** by navigating to the corresponding tabs.
- **2.** Click **Next**.

### **Comments**

Information on the Comments data segment in the Collateral Release Request stage.

The Comments data segment allows you to post your overall comments for the Collateral Release Request stage. Posting comments helps the user of next stage to better understand the application.

Upon clicking **Next** in the **Collateral Release Request - Linkage Details** screen, the Comments data segment is displayed.

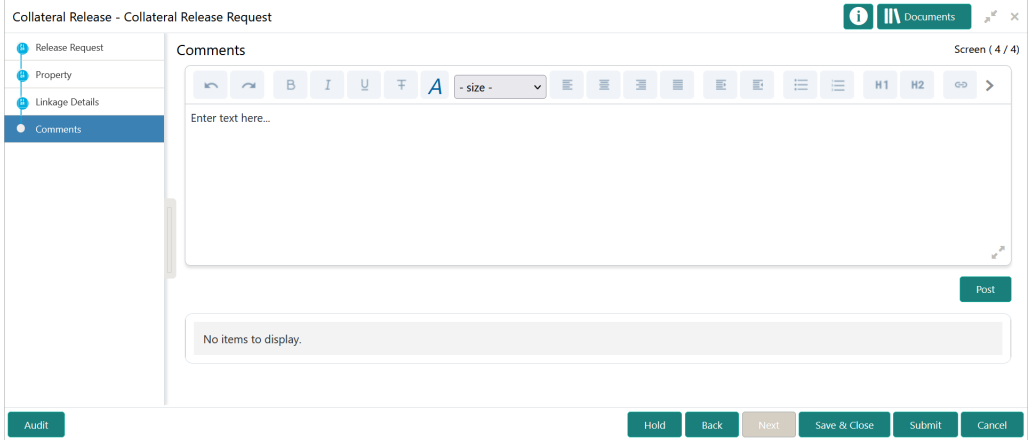

**Figure 3-7 Collateral Release Request - Comments**

**1.** Type your comments for the Collateral Release Request stage in the **Comments** text box.

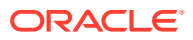

<span id="page-18-0"></span>**2.** Click **Post**.

Comments are posted below the **Comments** text box.

**3.** To submit the application to next stage, click **Submit**. The **Checklist** window is displayed.

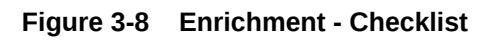

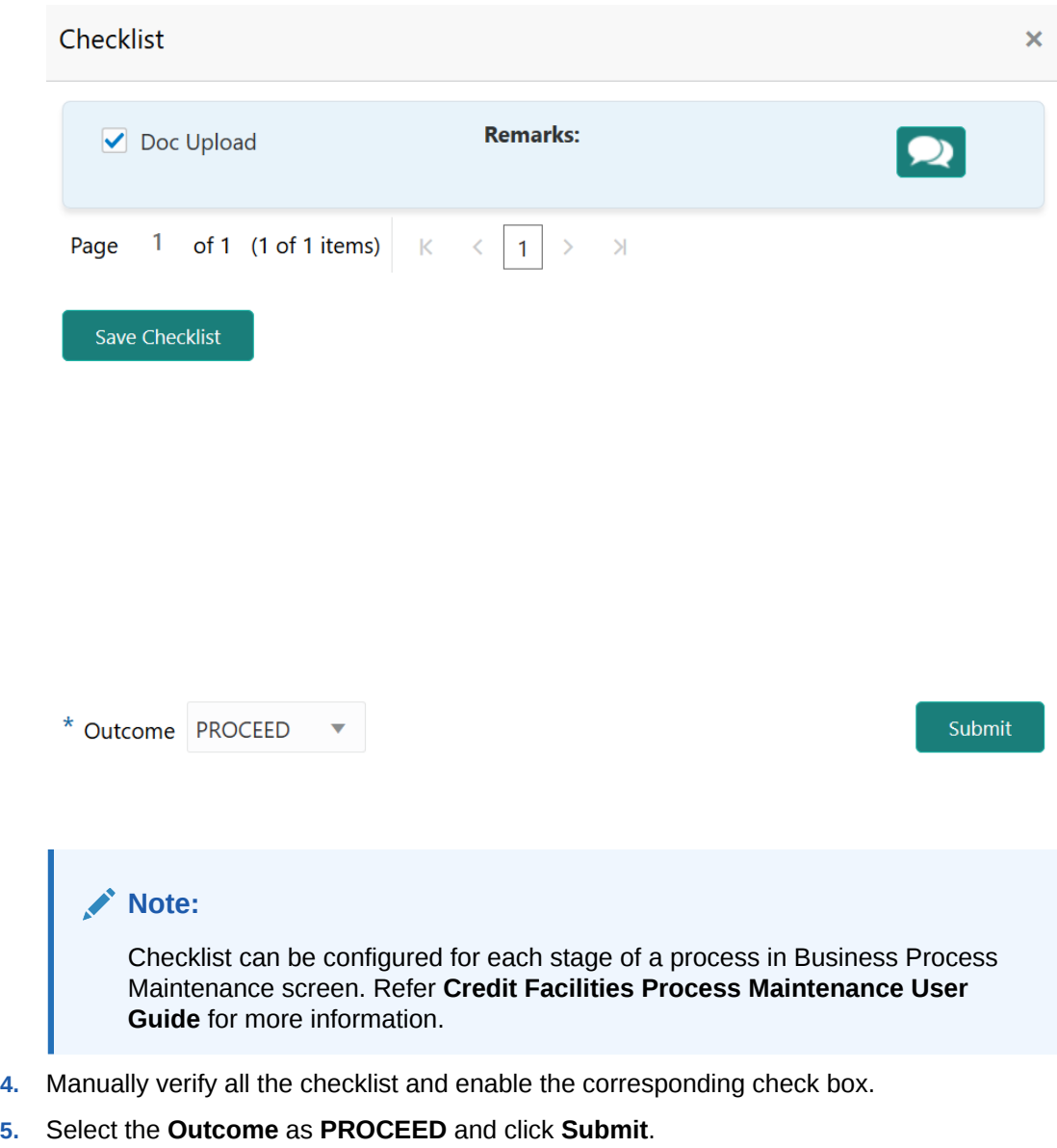

The application is moved to the next stage.

# <span id="page-19-0"></span>Await for Release Confirmation

## Await for Release Confirmation

Detailed information about the Await for Release Confirmation stage in the Collateral Release process.

Once the collateral release request is captured and the application is sent to Await for Release Confirmation stage, the Credit Reviewer must check the status of underlying contracts/loans and utilization of the collateral. If the underlying contracts/loans are fully liquidated, the action to be taken post release of the collateral must be captured and the application must be submitted to the next stage.

### Release Request

Information on the Release Request data segment in the Await for Release Confirmation stage.

This data segment displays the release request details captured in the Collateral Release Request stage for reference.

**1.** To launch **Await for Release Confirmation - Release Request** screen, navigate to Tasks > Free Tasks from the left menu.

The **Free Tasks** screen is displayed.

| ORACLE®<br>$=$          |                          |                          | <b>Free Tasks</b> |                 |                                        | <b>DEFAULTENTITY)</b>                                  | FLEXCUBE UNIVERSAL BRA<br>Apr 13, 2018 | ▁                                 | <b>Krishnan</b><br>sample@sample.com |
|-------------------------|--------------------------|--------------------------|-------------------|-----------------|----------------------------------------|--------------------------------------------------------|----------------------------------------|-----------------------------------|--------------------------------------|
| Party Services          | ×                        |                          | C Refresh         | $\geq$ Acquire  | FI Flow Diagram                        |                                                        |                                        |                                   |                                      |
| Policy                  | ×                        |                          |                   |                 |                                        |                                                        |                                        |                                   |                                      |
| Rule                    | ×                        |                          | <b>Action</b>     | <b>Priority</b> | <b>Process Name</b>                    | <b>Process Reference Number</b>                        | <b>Application Number</b>              | <b>Stage</b>                      | <b>Application</b>                   |
|                         | ٠                        | $\Box$                   | Acquire & E       | Medium          | Collateral Release                     | APP22138131                                            | APP22138131                            | <b>Collateral Release Request</b> | $22 - 01 - 13$                       |
| Security Management     |                          | $\Box$                   | Acquire & E       | Medium          | <b>Collateral Review</b>               | APP22138110                                            | APP22138110                            | <b>Risk Evaluation</b>            | $22 - 01 - 13$                       |
| <b>Task Management</b>  | $\blacktriangleright$    | □                        | Acquire & E       | Low             | <b>Collateral Perfection</b>           | APP22138106                                            | APP22138106                            | Enrichment                        | $20 - 02 - 15$                       |
| <b>Tasks</b>            | $\overline{\phantom{0}}$ | □                        | Acquire & E       | Low             | <b>Collateral Perfection</b>           | APP22138105                                            | APP22138105                            | Enrichment                        | $20 - 02 - 15$                       |
| Awaiting Customer       |                          | □                        | Acquire & E       | Low             | <b>Collateral Perfection</b>           | APP22138104                                            | APP22138104                            | Enrichment                        | $20 - 02 - 15$                       |
| Clarification           |                          | □                        | Acquire & E       | Low             | <b>Collateral Perfection</b>           | APP22138103                                            | APP22138103                            | Enrichment                        | $20 - 02 - 15$                       |
| <b>Business Process</b> |                          | □                        | Acquire & E       | Low             | <b>Collateral Perfection</b>           | APP22138102                                            | APP22138102                            | Enrichment                        | $20 - 02 - 15$                       |
| Maintenance             |                          | $\Box$                   | Acquire & E       | Medium          | <b>Collateral Review</b>               | APP22138100                                            | APP22138100                            | DataEnrichment                    | $22 - 01 - 13$                       |
| Completed Tasks         |                          | □                        | Acquire & E       | Low             | <b>Collateral Perfection</b>           | APP22138094                                            | APP22138094                            | Enrichment                        | $20 - 02 - 15$                       |
| Free Tasks              |                          | □                        | Acquire & E       | Low             | <b>Collateral Perfection</b>           | APP22138092                                            | APP22138092                            | Enrichment                        | $20 - 02 - 15$                       |
|                         |                          | □                        | Acquire & E       | Low             | <b>Collateral Perfection</b>           | APP22138091                                            | APP22138091                            | Enrichment                        | $20 - 02 - 15$                       |
| <b>Hold Tasks</b>       |                          | $\Box$                   | Acquire & E       | Medium          | <b>Collateral Release</b>              | APP22118045                                            | APP22118045                            | <b>Collateral Release Request</b> | $22 - 01 - 11$                       |
| My Tasks                |                          | □                        | Acquire & E       | Medium          | <b>Collateral Perfection</b>           | APP22108011                                            | APP22108011                            | <b>Manual Retry</b>               | $18 - 04 - 13$                       |
| Search                  |                          | $\overline{\phantom{0}}$ | Acquire & F       | Low             | Collateral Evaluation.                 | APP2277983                                             | APP2277983                             | LegalOpinion                      | $18 - 04 - 13$                       |
| Supervisor Tasks        |                          | Page                     |                   |                 | of 74 (1 - 20 of 1468 items)<br>К<br>◟ | $\overline{2}$<br>$\overline{3}$<br>5<br>74<br>1.<br>Δ | $\lambda$                              |                                   |                                      |

**Figure 4-1 Free Tasks**

**2. Acquire & Edit** the required Await for Release Confirmation task.

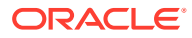

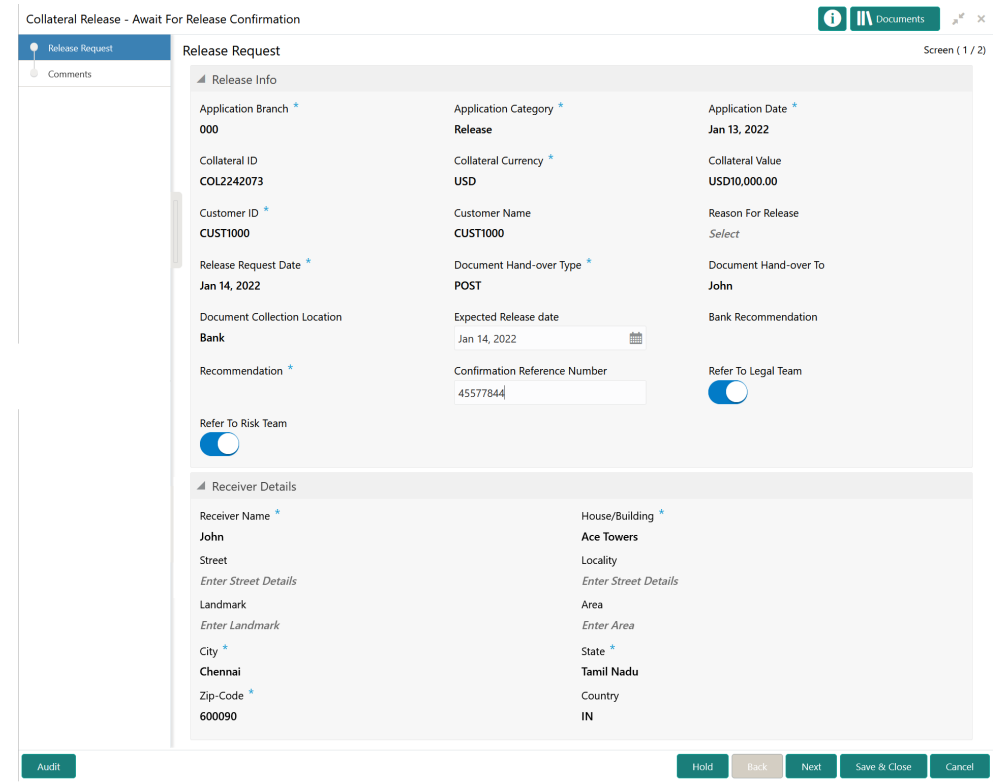

<span id="page-20-0"></span>**Figure 4-2 Await for Release Confirmation - Release Request**

**3.** View the release request details and click **Next**.

# **Comments**

Information on the Comments data segment in the Await for Release Confirmation stage.

The Comments data segment allows you to post your overall comments for the Await for Release Confirmation stage. Posting comments helps the user of next stage to better understand the application.

Upon clicking **Next** in the **Await for Release Confirmation - Release Request** screen, the Comments data segment is displayed.

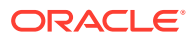

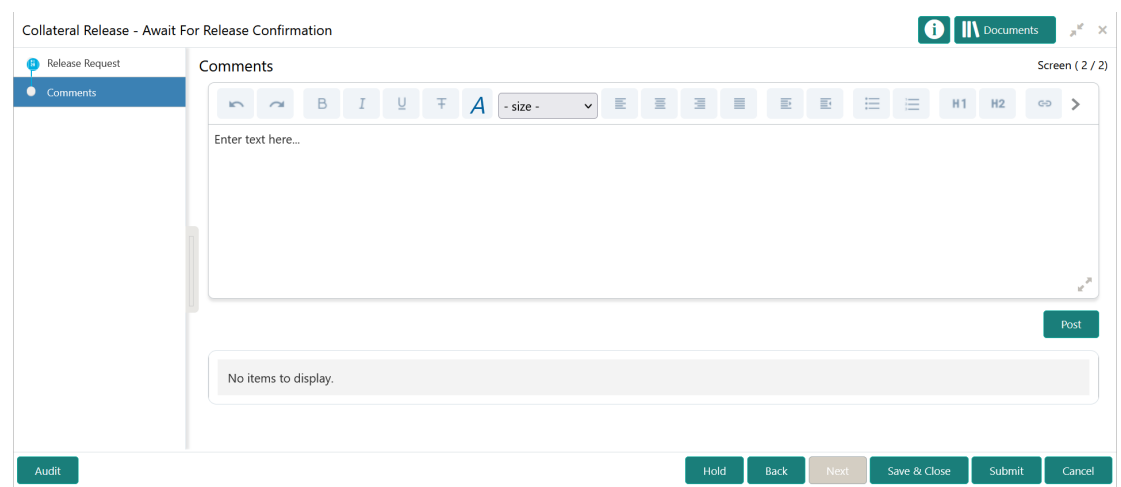

<span id="page-21-0"></span>**Figure 4-3 Await for Release Confirmation - Comments**

- **1.** Type your comments for the Await for Release Confirmation stage in the **Comments** text box.
- **2.** Click **Post**.

Comments are posted below the **Comments** text box.

**3.** To submit the application to next stage, click **Submit**.

The **Checklist** window is displayed.

```
Figure 4-4 Enrichment - Checklist
```
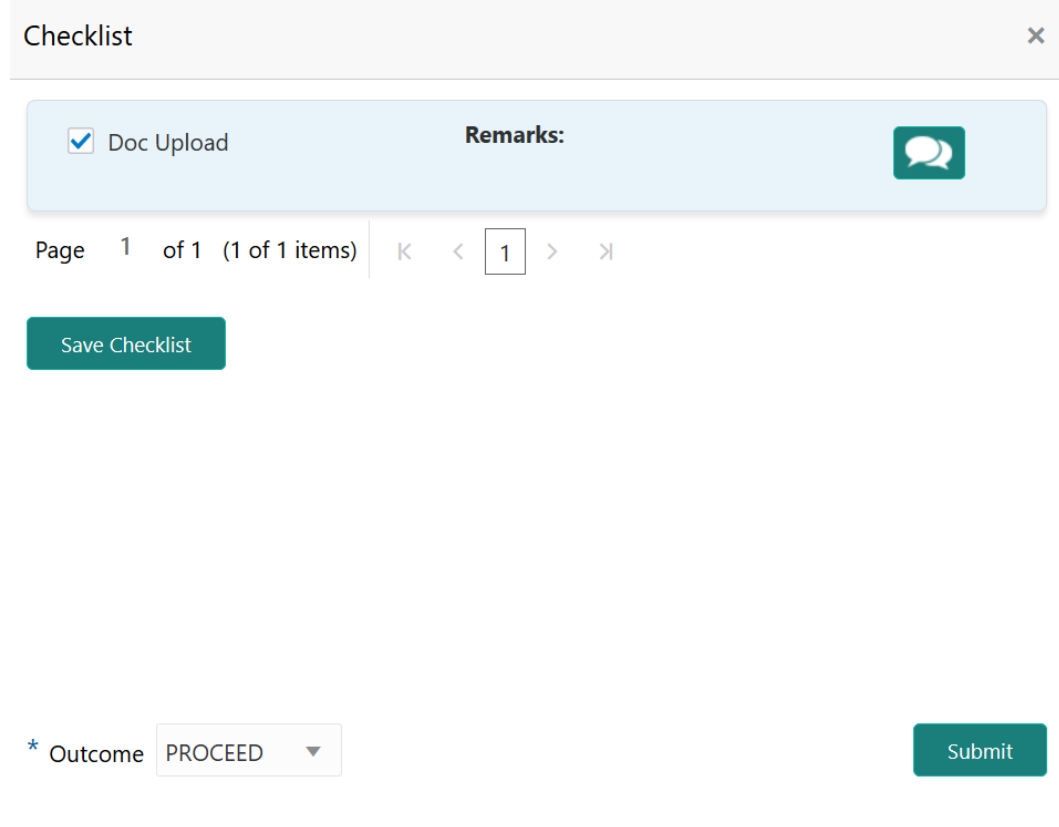

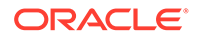

**Note:**

Checklist can be configured for each stage of a process in Business Process Maintenance screen. Refer **Credit Facilities Process Maintenance User Guide** for more information.

- **4.** Manually verify all the checklist and enable the corresponding check box.
- **5.** Select the required **Outcome** and click **Submit**.

The following options are available in the **Outcome** drop down list.

- PROCEED
- ADDITIONAL\_INFO

If the **Outcome** is selected as **PROCEED**, the application is moved to the next stage.

If the **Outcome** is selected as **ADDITIONAL\_INFO**, the application is moved back to the previous stage.

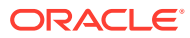

# <span id="page-23-0"></span>5 Risk Evaluation

# Risk Evaluation

Detailed information about the Risk Evaluation stage in the Collateral Release process.

In this stage, the Risk Officer must capture the risk evaluation comments after reviewing the collateral and its documents and analyzing the bank's exposure.

The following data segments are available in the Risk Evaluation stage.

- **Summary**
- Release Information
- Release Risk Evaluation
- **Comments**

## **Summary**

Information about the Summary data segment in the Risk Evaluation stage.

In the Summary data segment, the following collateral details captured as part of Collateral Perfection or Review process are displayed.

- Basic Information
- Collateral Type (Property) Details
- Linked Facilities Details
- Ownership
- Seniority of Charge
- **Covenants**
- **Insurance**
- Configured Stage Status

#### **Note:**

The Configured Stage Status is updated based on the status of parallel tasks generated in the system.

**1.** To launch the **Risk Evaluation - Summary** screen, navigate to Tasks > Free Tasks from the left menu.

The **Free Tasks** screen is displayed.

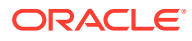

| ORACLE <sup>®</sup><br>$\equiv$           |                          |                          | <b>Free Tasks</b> |                 |                                        | DEFAULTENTITY)                                                   | FLEXCUBE UNIVERSAL BRA<br>Apr 13, 2018 |                                   | Krishnan<br>sample@sample.com |
|-------------------------------------------|--------------------------|--------------------------|-------------------|-----------------|----------------------------------------|------------------------------------------------------------------|----------------------------------------|-----------------------------------|-------------------------------|
| <b>Party Services</b>                     | ٠                        |                          | C Refresh         | $\succ$ Acquire | <b>11</b> Flow Diagram                 |                                                                  |                                        |                                   |                               |
| Policy                                    | $\blacktriangleright$    |                          |                   |                 |                                        |                                                                  |                                        |                                   |                               |
| <b>Rule</b>                               | ×                        | г                        | <b>Action</b>     | <b>Priority</b> | <b>Process Name</b>                    | <b>Process Reference Number</b>                                  | <b>Application Number</b>              | <b>Stage</b>                      | <b>Application</b>            |
|                                           |                          | C                        | Acquire & E.      | Medium          | Collateral Release                     | APP22138131                                                      | APP22138131                            | <b>Collateral Release Request</b> | $22 - 01 - 13$                |
| Security Management ▶                     |                          | Е                        | Acquire & E       | Medium          | <b>Collateral Review</b>               | APP22138110                                                      | APP22138110                            | <b>Risk Evaluation</b>            | $22 - 01 - 13$                |
| <b>Task Management</b>                    | ٠                        | Е                        | Acquire & E       | Low             | Collateral Perfection                  | APP22138106                                                      | APP22138106                            | Enrichment                        | $20 - 02 - 15$                |
| Tasks                                     | $\overline{\phantom{a}}$ | Е                        | Acquire & E       | Low             | <b>Collateral Perfection</b>           | APP22138105                                                      | APP22138105                            | Enrichment                        | $20 - 02 - 15$                |
|                                           |                          | c                        | Acquire & E       | Low             | <b>Collateral Perfection</b>           | APP22138104                                                      | APP22138104                            | Enrichment                        | $20 - 02 - 15$                |
| <b>Awaiting Customer</b><br>Clarification |                          | Е                        | Acquire & E       | Low             | Collateral Perfection                  | APP22138103                                                      | APP22138103                            | Enrichment                        | $20 - 02 - 15$                |
| <b>Business Process</b>                   |                          | C                        | Acquire & E       | Low             | Collateral Perfection                  | APP22138102                                                      | APP22138102                            | Enrichment                        | $20 - 02 - 15$                |
| Maintenance                               |                          | Е                        | Acquire & E       | Medium          | <b>Collateral Review</b>               | APP22138100                                                      | APP22138100                            | DataEnrichment                    | $22 - 01 - 13$                |
| Completed Tasks                           |                          | D                        | Acquire & E       | Low             | Collateral Perfection                  | APP22138094                                                      | APP22138094                            | Enrichment                        | $20 - 02 - 15$                |
| <b>Free Tasks</b>                         |                          | Е                        | Acquire & E       | Low             | <b>Collateral Perfection</b>           | APP22138092                                                      | APP22138092                            | Enrichment                        | $20 - 02 - 15$                |
|                                           |                          | D                        | Acquire & E       | Low             | Collateral Perfection                  | APP22138091                                                      | APP22138091                            | Enrichment                        | $20 - 02 - 15$                |
| <b>Hold Tasks</b>                         |                          | Е                        | Acquire & E       | Medium          | <b>Collateral Release</b>              | APP22118045                                                      | APP22118045                            | <b>Collateral Release Request</b> | $22 - 01 - 11$                |
| My Tasks                                  |                          | Е                        | Acquire & E       | Medium          | <b>Collateral Perfection</b>           | APP22108011                                                      | APP22108011                            | <b>Manual Retry</b>               | $18 - 04 - 13$                |
| Search                                    |                          | $\overline{\phantom{0}}$ | Acquire & F       | Low             | Collateral Evaluation                  | APP2277983                                                       | APP2277983                             | LegalOpinion                      | $18 - 04 - 13$                |
| Supervisor Tasks                          |                          | Page                     |                   |                 | of 74 (1 - 20 of 1468 items)<br>К<br>← | $\overline{2}$<br>5  74<br>$\blacksquare$<br>з<br>$\overline{4}$ | $\lambda$                              |                                   |                               |
| <b>Transaction Facilitors</b>             |                          |                          |                   |                 |                                        |                                                                  |                                        |                                   |                               |

<span id="page-24-0"></span>**Figure 5-1 Free Tasks**

**2.** Click **Acquire & Edit** in the required Risk Evaluation task.

The **Risk Evaluation - Summary** screen is displayed.

| Summary                                        | Summary                                                  |                                       |                                                                   |                           |                                            | <b>Screen (1/4)</b>                         |  |
|------------------------------------------------|----------------------------------------------------------|---------------------------------------|-------------------------------------------------------------------|---------------------------|--------------------------------------------|---------------------------------------------|--|
| Release Information<br>Release Risk Evaluation | Customer ID<br><b>CUST1000</b>                           | Application ID<br>APP22178155         | <b>Current Status</b><br>Await For Release Confirmation Completed | Documents<br>$\mathbf{0}$ | Collateral Type<br>Property                | Collateral Category<br>RESIDENTIAL PROPERTY |  |
| Comments                                       | Ownership Type<br>Single                                 |                                       |                                                                   |                           |                                            |                                             |  |
|                                                | <b>Basic Information</b>                                 |                                       |                                                                   |                           |                                            |                                             |  |
|                                                | COL2242073                                               |                                       |                                                                   |                           |                                            |                                             |  |
|                                                | Description1<br><b>Collateral Currency</b><br><b>USD</b> | Agreed Collateral<br>Value            | Held Collateral Value III Available From                          | Jan 3, 2022               | <sup>前</sup> Available Till<br>Jan 3, 2022 | <b>Applicable Business</b><br>LT_Lending    |  |
|                                                | <b>II</b> Exposure Type                                  | \$100,000,00<br>Charge Type<br>Pledge | Purpose Of Collateral 45 Shareable Across<br>New Facility         | Customers<br><b>No</b>    |                                            |                                             |  |
|                                                | Property                                                 | ŧ                                     | <b>Linked Facilities Details</b>                                  | ፡                         | Ownership                                  |                                             |  |
|                                                |                                                          | 1<br>Collateral                       | No data to display                                                |                           |                                            | No data to display                          |  |
|                                                |                                                          | \$10K<br><b>Collateral Value</b>      |                                                                   |                           |                                            |                                             |  |
|                                                | Seniority of charge                                      |                                       | Covenants                                                         |                           | Insurance                                  |                                             |  |
|                                                |                                                          | 1<br>Position                         | 0<br>Covenants proposed<br><b>Standard Covenants Applicable</b>   |                           |                                            | 1<br><b>Active Insurance</b>                |  |
|                                                | $\mathbf 0$                                              | 100                                   | $\mathbf 0$                                                       | 0                         |                                            | USD 3,500.00                                |  |
|                                                | <b>Total Percentage</b>                                  | Percentage Available                  | Complied Covenants                                                | <b>Breached Covenants</b> |                                            | <b>Total Insurance Amount</b>               |  |
|                                                | <b>Configured Stage Status</b>                           |                                       |                                                                   |                           |                                            |                                             |  |
|                                                |                                                          | Internal Legal Opinion<br>In Progress | <b>Risk Evaluation</b><br>Completed                               |                           |                                            |                                             |  |
|                                                |                                                          |                                       |                                                                   |                           |                                            |                                             |  |

**Figure 5-2 Risk Evaluation - Summary**

**3.** View the Collateral Summary and click **Next**.

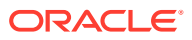

# <span id="page-25-0"></span>Release Information

Information on the Release Information data segment in the Risk Evaluation stage.

This data segment displays the release request details captured in the Collateral Release Request stage for reference.

Upon clicking **Next** in the **Risk Evaluation - Summary** screen, the Release Information data segment is displayed.

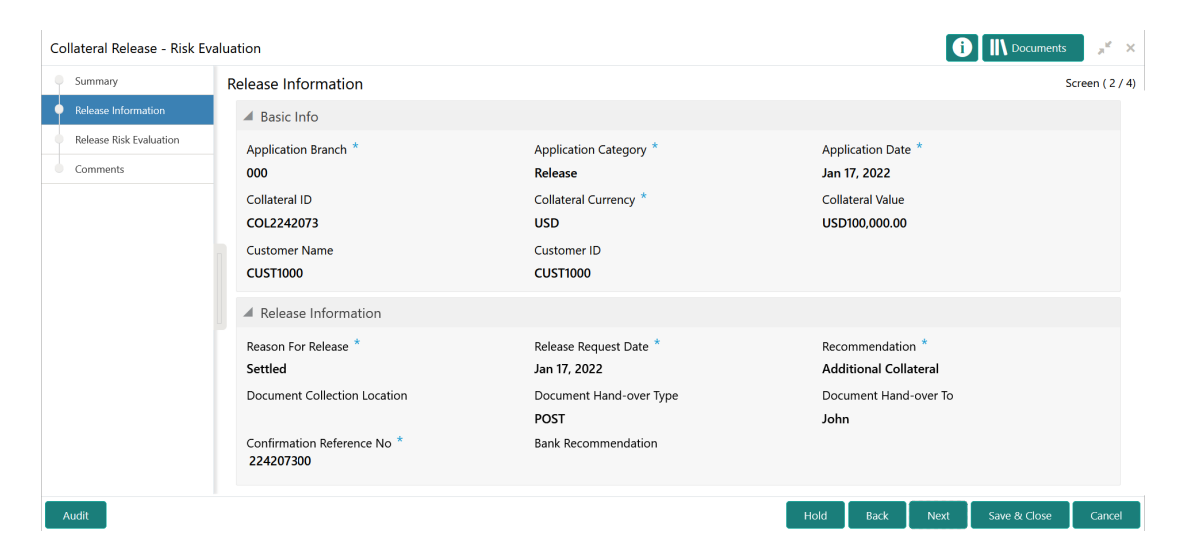

**Figure 5-3 Risk Evaluation - Release Information**

View the release request details and click **Next**.

## Release Risk Evaluation

Procedure to add risk evaluation comment for collateral release.

Upon clicking **Next** in the **Risk Evaluation - Release Information** screen, the Release Risk Evaluation data segment is displayed.

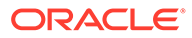

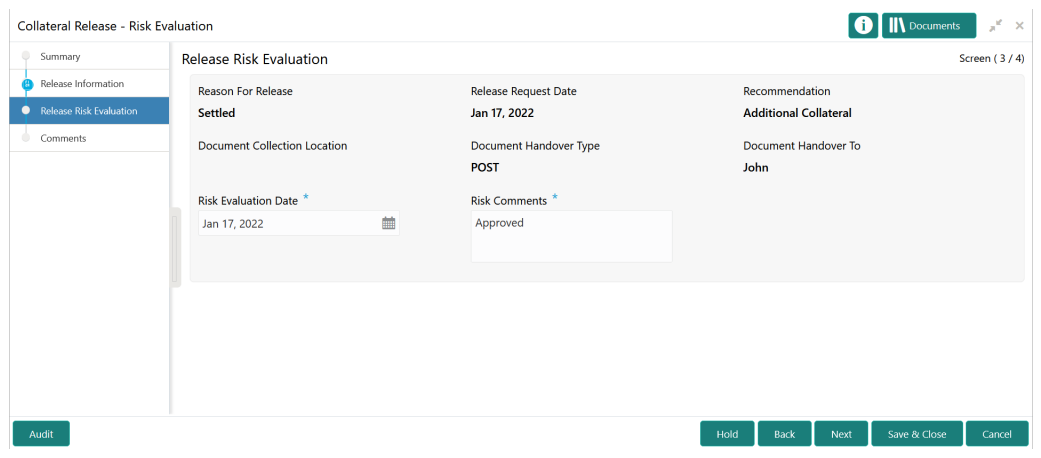

<span id="page-26-0"></span>**Figure 5-4 Risk Evaluation - Release Risk Evaluation**

In the Release Risk Evaluation data segment, the following details are displayed.

- Reason for Release
- Release Request Date
- Recommendation
- Document Collection Location
- Document Hand-over Type
- Document Hand-over To
- **1.** Specify the **Risk Evaluation Date**.
- **2.** Capture the **Risk Comments** for collateral release.
- **3.** Click **Next**.

# **Comments**

Information about the Comments data segment in the Risk Evaluation stage.

The Comments data segment allows you to post overall comments for the Risk Evaluation stage. Posting comments helps the user of next stage to better understand the application.

Upon clicking **Next** in the **Risk Evaluation - Release Risk Evaluation** screen, the Comments data segment is displayed.

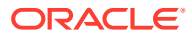

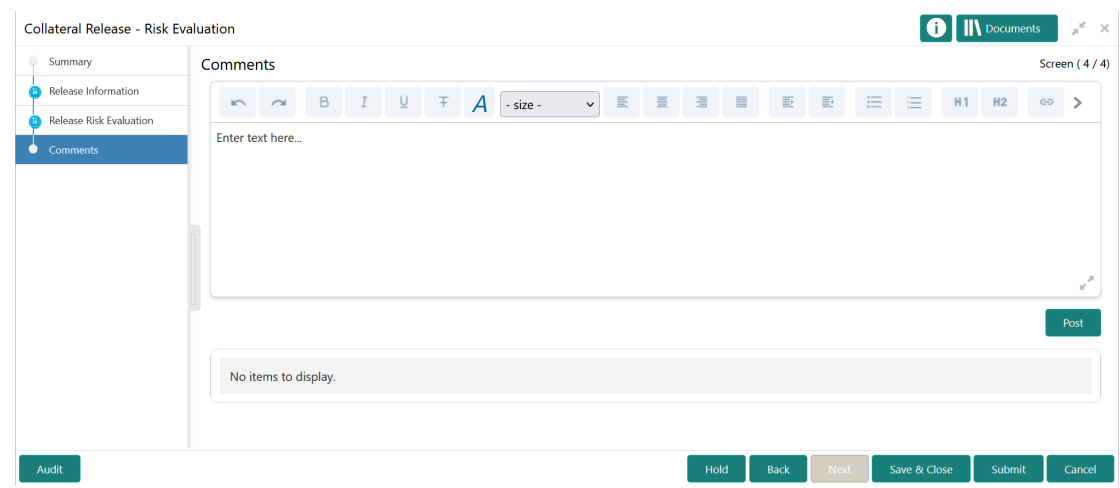

#### <span id="page-27-0"></span>**Figure 5-5 Risk Evaluation - Comments**

- **1.** Type your comments for the Risk Evaluation stage in the **Comments** text box.
- **2.** Click **Post**.

Comments are posted and displayed below the **Comments** text box.

**3.** Click **Submit**.

The Checklist window is displayed.

#### **Figure 5-6 Checklist**

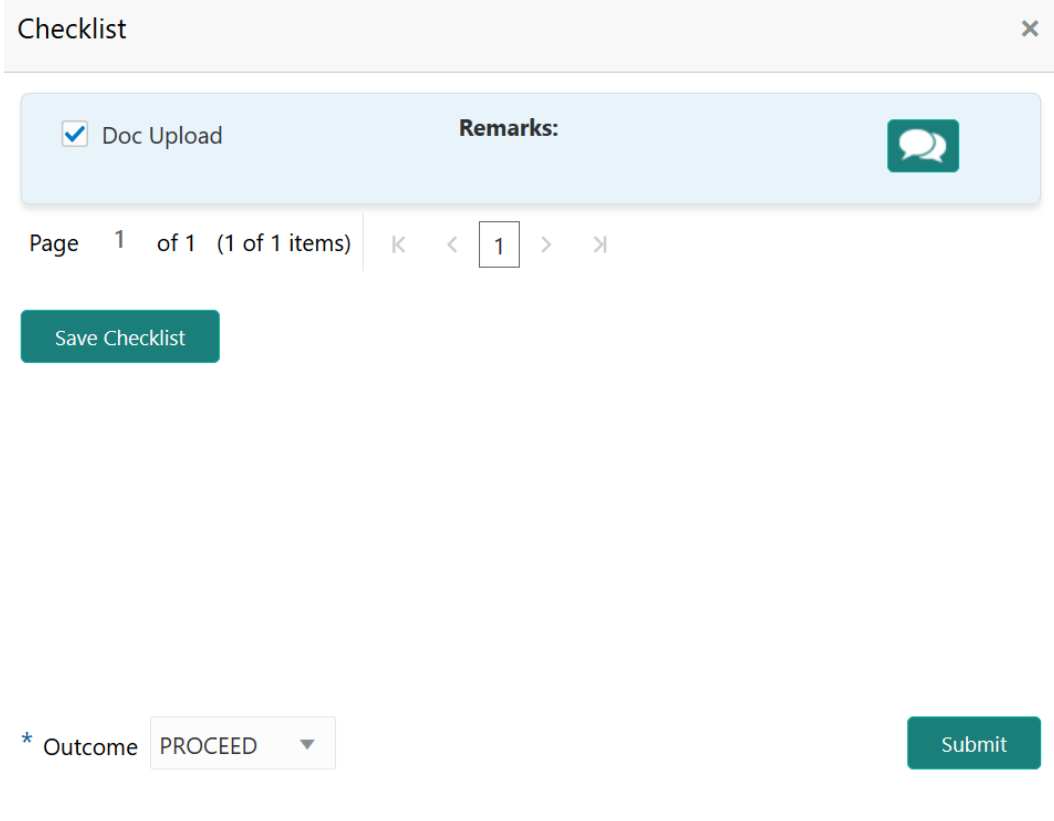

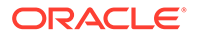

**Note:**

Checklist can be configured for each stage of a process in Business Process Maintenance screen. Refer **Credit Facilities Process Maintenance User Guide** for more information.

- **4.** Manually verify all the checklist and enable the corresponding check box.
- **5.** Select the required **Outcome** and click **Submit**.

The options available in the drop down list are:

- PROCEED
- ADDITIONAL INFO

If **PROCEED** is selected as the **Outcome**, the application is moved to the next stage on clicking **Submit**.

If **ADDITIONAL INFO** is selected as the **Outcome**, the application is moved back to the previous stage after completion of all the parallel stages.

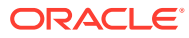

# <span id="page-29-0"></span>6 Legal Opinion

# Legal Opinion

Detailed information about the Legal Opinion stage in the Collateral Review Process.

In this stage, the Legal Officer in the bank must capture their legal opinion for collateral release after reviewing the collateral summary and the release information.

The following data segments are available for the legal user in this stage to review the collateral and provide Legal Opinion.

- **Summary**
- Release Information
- Release Legal Opinion
- **Comments**

## **Summary**

Information about the Summary data segment in the Legal Opinion stage.

In the Summary data segment, the following collateral details captured as part of Collateral Perfection or Review process are displayed.

- Basic Information
- Collateral Type (Property) Details
- **Linked Facilities Details**
- **Ownership**
- Seniority of Charge
- **Covenants**
- **Insurance**
- Configured Stage Status

#### **Note:**

The Configured Stage Status is updated based on the status of parallel tasks generated in the system.

**1.** To launch the **Legal Opinion - Summary** screen, navigate to Tasks > Free Tasks from the left menu.

The **Free Tasks** screen is displayed.

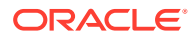

| <b>ORACLE</b><br>$\equiv$                                |    |                | <b>Free Tasks</b> |            |                                             | <b>DEFAULTENTITY)</b><br>Ш                                           | FLEXCUBE UNIVERSAL BRA<br>ADE 13, 2018 |                                   | Krishnan<br>sample@sample.com |
|----------------------------------------------------------|----|----------------|-------------------|------------|---------------------------------------------|----------------------------------------------------------------------|----------------------------------------|-----------------------------------|-------------------------------|
| <b>Party Services</b>                                    | ×  |                | C Refresh         | C- Acquire | <b>11</b> Flow Diagram                      |                                                                      |                                        |                                   |                               |
| Policy                                                   | ×  |                |                   |            |                                             |                                                                      |                                        |                                   |                               |
| Rule                                                     | ×. | Е              | <b>Action</b>     | Priority   | <b>Process Name</b>                         | <b>Process Reference Number</b>                                      | <b>Application Number</b>              | <b>Stage</b>                      | <b>Application</b>            |
|                                                          |    | г              | Acquire & E.      | Medium     | Collateral Release                          | APP22138131                                                          | APP22138131                            | <b>Collateral Release Request</b> | $22 - 01 - 13$                |
| Security Management ▶                                    |    | с              | Acquire & E       | Medium     | <b>Collateral Review</b>                    | APP22138110                                                          | APP22138110                            | <b>Risk Evaluation</b>            | $22 - 01 - 13$                |
| <b>Task Management</b>                                   | ٠  | Е              | Acquire & E       | Low        | <b>Collateral Perfection</b>                | APP22138106                                                          | APP22138106                            | Enrichment                        | $20 - 02 - 15$                |
| Tasks                                                    | ▼  | Е              | Acquire & E       | Low        | <b>Collateral Perfection</b>                | APP22138105                                                          | APP22138105                            | Enrichment                        | $20 - 02 - 15$                |
|                                                          |    | Е              | Acquire & E       | Low        | <b>Collateral Perfection</b>                | APP22138104                                                          | APP22138104                            | Enrichment                        | $20 - 02 - 15$                |
| <b>Awaiting Customer</b><br>Clarification                |    | Е              | Acquire & E       | Low        | Collateral Perfection                       | APP22138103                                                          | APP22138103                            | Enrichment                        | $20 - 02 - 15$                |
| <b>Business Process</b>                                  |    | C              | Acquire & E       | Low        | Collateral Perfection                       | APP22138102                                                          | APP22138102                            | Enrichment                        | $20 - 02 - 15$                |
| Maintenance                                              |    | с              | Acquire & E       | Medium     | <b>Collateral Review</b>                    | APP22138100                                                          | APP22138100                            | DataEnrichment                    | $22 - 01 - 13$                |
| Completed Tasks                                          |    | г              | Acquire & E       | Low        | Collateral Perfection                       | APP22138094                                                          | APP22138094                            | Enrichment                        | $20 - 02 - 15$                |
| <b>Free Tasks</b>                                        |    | Е              | Acquire & E       | Low        | <b>Collateral Perfection</b>                | APP22138092                                                          | APP22138092                            | Enrichment                        | $20 - 02 - 15$                |
|                                                          |    | Е              | Acquire & E       | Low        | Collateral Perfection                       | APP22138091                                                          | APP22138091                            | Enrichment                        | $20 - 02 - 15$                |
| <b>Hold Tasks</b>                                        |    | Е              | Acquire & E       | Medium     | <b>Collateral Release</b>                   | APP22118045                                                          | APP22118045                            | <b>Collateral Release Request</b> | $22 - 01 - 11$                |
| My Tasks                                                 |    | Е              | Acquire & E       | Medium     | <b>Collateral Perfection</b>                | APP22108011                                                          | APP22108011                            | <b>Manual Retry</b>               | $18 - 04 - 13$                |
| Search                                                   |    | $\blacksquare$ | Acquire & F       | Low        | Collateral Evaluation                       | <b>APP2277983</b>                                                    | APP2277983                             | LegalOninion                      | $18 - 04 - 13$                |
| <b>Supervisor Tasks</b><br><b>Transaction Facilitors</b> |    | Page           | of 74             |            | (1 - 20 of 1468 items)<br>$\mathsf{K}$<br>≺ | $\overline{2}$<br>$5 \t m 74$<br>$\mathbf{1}$<br>з<br>$\overline{4}$ | $\lambda$                              |                                   |                               |

<span id="page-30-0"></span>**Figure 6-1 Free Tasks**

**2.** Click **Acquire & Edit** in the required Legal Opinion task.

The **Legal Opinion - Summary** screen is displayed.

| Collateral Release - Legal Opinion<br>Summary |                                          |                                       |                                                                   |                                      |                                            | <b>II</b> Documents<br>GD                            |
|-----------------------------------------------|------------------------------------------|---------------------------------------|-------------------------------------------------------------------|--------------------------------------|--------------------------------------------|------------------------------------------------------|
| Release Information                           | Summary                                  |                                       |                                                                   |                                      |                                            | Screen (1/4)                                         |
| Release Legal Opinion                         | Customer ID<br><b>CUST1000</b>           | <b>Application ID</b><br>APP22178155  | <b>Current Status</b><br>Await For Release Confirmation Completed | <b>Documents</b><br>$\mathbf 0$      | Collateral Type<br>Property                | Collateral Category<br><b>RESIDENTIAL PROPERTY</b>   |
| Comments                                      | Ownership Type                           |                                       |                                                                   |                                      |                                            |                                                      |
|                                               | Single                                   |                                       |                                                                   |                                      |                                            |                                                      |
|                                               |                                          |                                       |                                                                   |                                      |                                            |                                                      |
|                                               | <b>Basic Information</b>                 |                                       |                                                                   |                                      |                                            |                                                      |
|                                               | COL2242073                               |                                       |                                                                   |                                      |                                            |                                                      |
|                                               | Description1                             |                                       |                                                                   |                                      |                                            |                                                      |
|                                               | <b>Collateral Currency</b><br><b>USD</b> | Agreed Collateral<br>Value            | Held Collateral Value in Available From                           | Jan 3, 2022                          | <sup>■</sup> Available Till<br>Jan 3, 2022 | <b>Applicable Business</b><br>LT_Lending             |
|                                               |                                          | \$100,000.00                          |                                                                   |                                      |                                            |                                                      |
|                                               | <b>II</b> Exposure Type                  | Charge Type<br>Pledge                 | Purpose Of Collateral 45 Shareable Across<br>New Facility         | Customers                            |                                            |                                                      |
|                                               |                                          |                                       |                                                                   | No                                   |                                            |                                                      |
|                                               | Property                                 | в                                     | <b>Linked Facilities Details</b>                                  | в                                    | Ownership                                  |                                                      |
|                                               |                                          |                                       |                                                                   |                                      |                                            |                                                      |
|                                               |                                          | 1                                     |                                                                   |                                      |                                            |                                                      |
|                                               |                                          | Collateral                            |                                                                   | No data to display                   |                                            |                                                      |
|                                               |                                          |                                       |                                                                   |                                      |                                            | No data to display                                   |
|                                               |                                          | \$10K                                 |                                                                   |                                      |                                            |                                                      |
|                                               |                                          | <b>Collateral Value</b>               |                                                                   |                                      |                                            |                                                      |
|                                               | Seniority of charge                      |                                       | Covenants                                                         |                                      | Insurance                                  |                                                      |
|                                               |                                          |                                       |                                                                   |                                      |                                            |                                                      |
|                                               |                                          | 1                                     |                                                                   | 0<br>Covenants proposed              |                                            | 1                                                    |
|                                               |                                          | Position                              |                                                                   | <b>Standard Covenants Applicable</b> |                                            | <b>Active Insurance</b>                              |
|                                               | $\bf{0}$                                 | 100                                   | $\mathbf 0$                                                       | 0                                    |                                            |                                                      |
|                                               |                                          |                                       | Complied Covenants                                                | <b>Breached Covenants</b>            |                                            | <b>USD 3,500.00</b><br><b>Total Insurance Amount</b> |
|                                               | <b>Total Percentage</b>                  | Percentage Available                  |                                                                   |                                      |                                            |                                                      |
|                                               | <b>Configured Stage Status</b>           |                                       |                                                                   |                                      |                                            |                                                      |
|                                               |                                          |                                       |                                                                   |                                      |                                            |                                                      |
|                                               |                                          | Internal Legal Opinion<br>In Progress |                                                                   | <b>Risk Evaluation</b><br>Completed  |                                            |                                                      |
|                                               |                                          |                                       |                                                                   |                                      |                                            |                                                      |
|                                               |                                          |                                       |                                                                   |                                      |                                            |                                                      |
| Audit                                         |                                          |                                       |                                                                   |                                      | Next<br>Hold<br>Back                       | Save & Close<br>Cancel                               |

**Figure 6-2 Legal Opinion - Summary**

**3.** View the Collateral Summary and click **Next**.

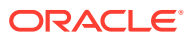

# <span id="page-31-0"></span>Release Information

Information on the Release Information data segment in the Legal Opinion stage.

This data segment displays the release request details captured in the Collateral Release Request stage for reference.

Upon clicking **Next** in the **Legal Opinion - Summary** screen, the Release Information data segment is displayed.

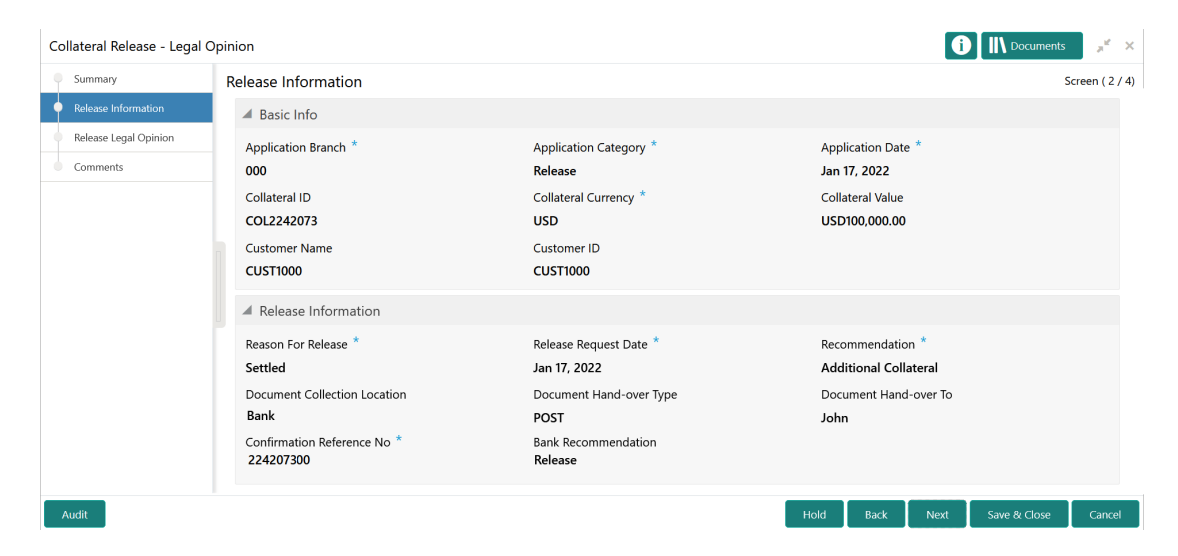

**Figure 6-3 Legal Opinion - Release Information**

View the release request details and click **Next**.

# Release Legal Opinion

Procedure to capture legal opinion for the collateral release.

Upon clicking **Next** in the **Legal Opinion - Release Information** screen, the Release Legal Opinion data segment is displayed.

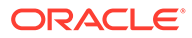

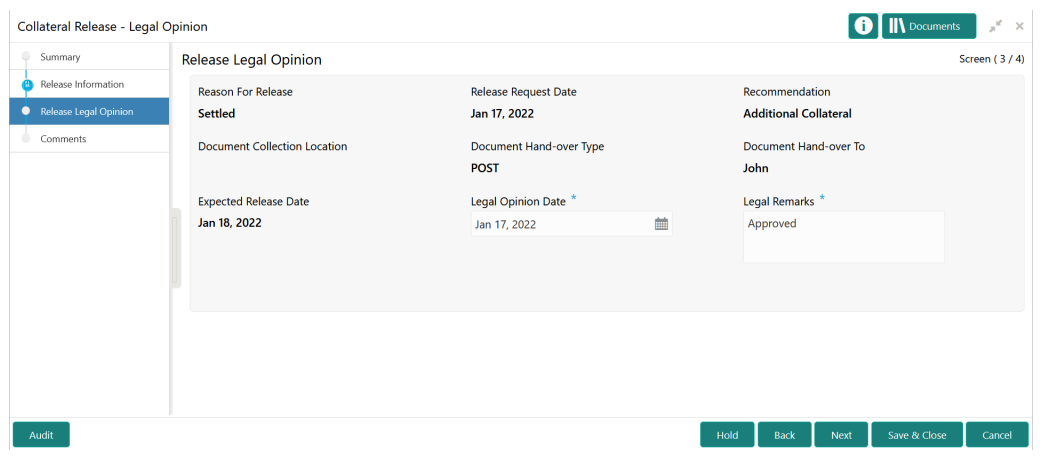

#### <span id="page-32-0"></span>**Figure 6-4 Legal Opinion - Release Legal Opinion**

In the Release Legal Opinion data segment, the following details are displayed.

- Reason for Release
- Release Request Date
- Recommendation
- Document Collection Location
- Document Hand-over Type
- Document Hand-over To
- Expected Release Date
- **1.** Specify the **Legal Opinion Date**.
- **2.** Capture the **Legal Remarks** for the collateral.
- **3.** Click **Next**.

### **Comments**

Information about the Comments data segment in the Legal Opinion stage.

The Comments data segment allows you to post overall comments for the Legal Opinion stage. Posting comments helps the user of next stage to better understand the application.

Upon clicking **Next** in the **Legal Opinion - Release Legal Opinion** screen, the Comments data segment is displayed.

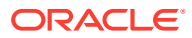

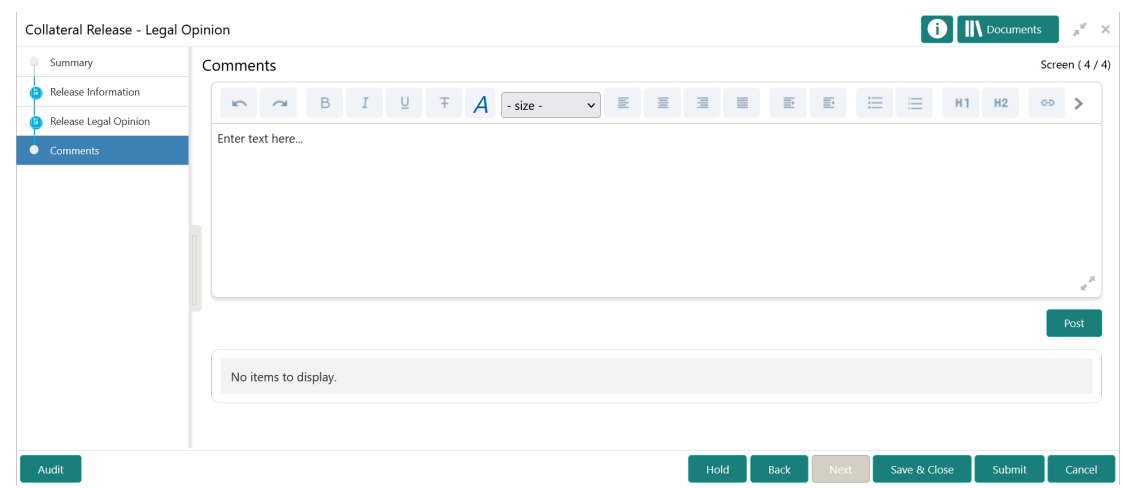

#### <span id="page-33-0"></span>**Figure 6-5 Legal Opinion - Comments**

- **1.** Type your comments for the Legal Opinion stage in the **Comments** text box.
- **2.** Click **Post**.

Comments are posted and displayed below the **Comments** text box.

**3.** Click **Submit**.

The Checklist window is displayed.

#### **Figure 6-6 Checklist**

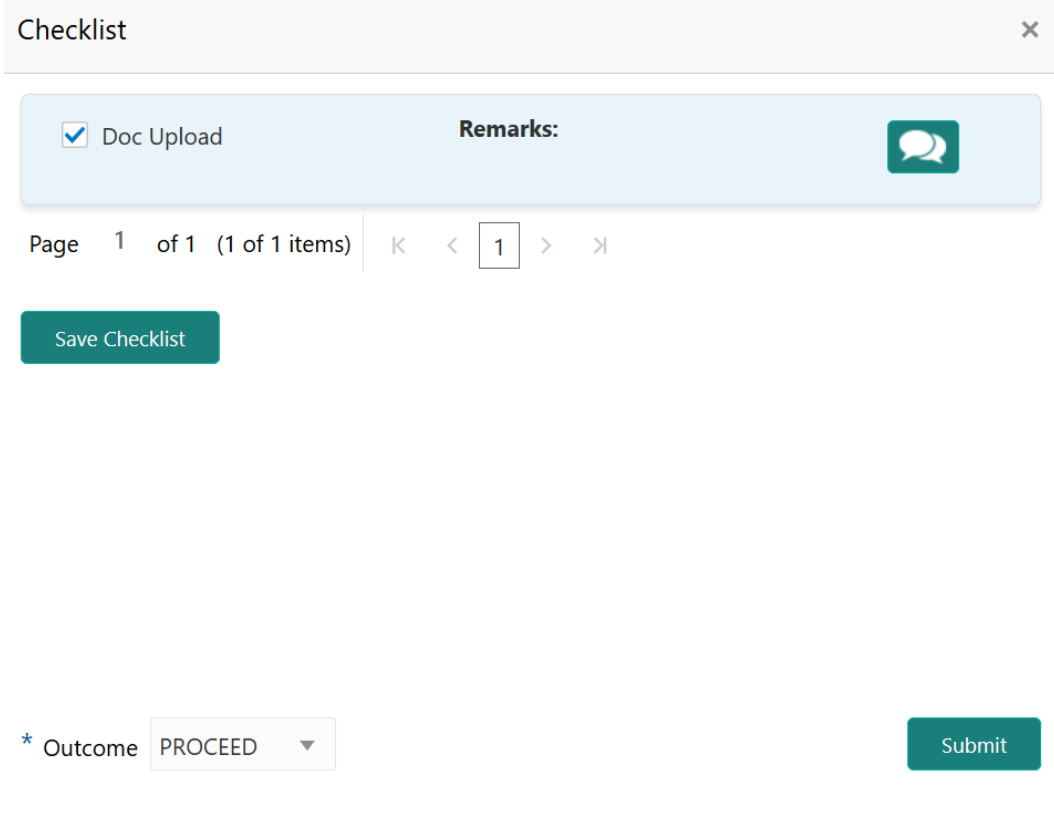

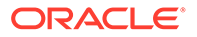

**Note:**

Checklist can be configured for each stage of a process in Business Process Maintenance screen. Refer **Credit Facilities Process Maintenance User Guide** for more information.

- **4.** Manually verify all the checklist and enable the corresponding check box.
- **5.** Select the required **Outcome** and click **Submit**.

The options available in the **Outcome** drop down list are:

- PROCEED
- ADDITIONAL INFO

If **PROCEED** is selected as the **Outcome**, the application is moved to the next stage after completion of the parallel stages.

If **ADDITIONAL INFO** is selected as the **Outcome**, the application is moved back to the previous stage after completion of the parallel stages.

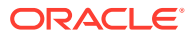

# <span id="page-35-0"></span>7 Approval

# Approval

Detailed information about the Approval stage in Collateral Release process.

In this stage, the Credit Approver in bank must review the collateral details along with the Legal Opinion from Legal department and the Risk Comments from Risk department and take necessary action to approve or reject the Collateral release application.

The following data segments are available in the Approval stage:

- Release Approval
- **Property**
- Document Safekeeping
- Linkage Details
- **Comments**

# Release Approval

Information on the Release Approval data segment in the Approval stage.

This data segment displays the release request details captured in the Collateral Release Request stage for reference.

**1.** To launch **Approval - Release Approval** screen, navigate to Tasks > Free Tasks from the left menu.

The **Free Tasks** screen is displayed.

| ORACLE <sup>®</sup><br>$\equiv$                          |                          |                          | <b>Free Tasks</b> |                 |                                   | (DEFAULTENTITY)<br>Ш                                                 | FLEXCUBE UNIVERSAL BRA<br>Apr 13, 2018 |                                   | Krishnan <sup>^</sup><br>sample@sample.com |
|----------------------------------------------------------|--------------------------|--------------------------|-------------------|-----------------|-----------------------------------|----------------------------------------------------------------------|----------------------------------------|-----------------------------------|--------------------------------------------|
| Party Services                                           | Þ.                       |                          | C Refresh         | $\geq$ Acquire  | <b>11</b> Flow Diagram            |                                                                      |                                        |                                   |                                            |
| Policy                                                   | $\blacktriangleright$    |                          |                   |                 |                                   |                                                                      |                                        |                                   |                                            |
| Rule                                                     | ы                        | п                        | <b>Action</b>     | <b>Priority</b> | <b>Process Name</b>               | <b>Process Reference Number</b>                                      | <b>Application Number</b>              | <b>Stage</b>                      | <b>Application</b>                         |
| Security Management                                      | $\blacktriangleright$    | $\Box$                   | Acquire & E       | Medium          | <b>Collateral Release</b>         | APP22138131                                                          | APP22138131                            | <b>Collateral Release Request</b> | $22 - 01 - 13$                             |
|                                                          |                          | □                        | Acquire & E       | Medium          | <b>Collateral Review</b>          | APP22138110                                                          | APP22138110                            | <b>Risk Evaluation</b>            | $22 - 01 - 13$                             |
| <b>Task Management</b>                                   | Þ.                       | □                        | Acquire & E       | Low             | <b>Collateral Perfection</b>      | APP22138106                                                          | APP22138106                            | Enrichment                        | $20 - 02 - 15$                             |
| <b>Tasks</b>                                             | $\overline{\phantom{0}}$ | □                        | Acquire & E.      | Low             | <b>Collateral Perfection</b>      | APP22138105                                                          | APP22138105                            | Enrichment                        | $20 - 02 - 15$                             |
| Awaiting Customer                                        |                          | □                        | Acquire & E.      | Low             | <b>Collateral Perfection</b>      | APP22138104                                                          | APP22138104                            | Enrichment                        | $20 - 02 - 15$                             |
| Clarification                                            |                          | Ω                        | Acquire & E       | Low             | <b>Collateral Perfection</b>      | APP22138103                                                          | APP22138103                            | Enrichment                        | $20 - 02 - 15$                             |
| <b>Business Process</b>                                  |                          | □                        | Acquire & E       | Low             | <b>Collateral Perfection</b>      | APP22138102                                                          | APP22138102                            | Enrichment                        | $20 - 02 - 15$                             |
| Maintenance                                              |                          | □                        | Acquire & E       | Medium          | <b>Collateral Review</b>          | APP22138100                                                          | APP22138100                            | <b>DataEnrichment</b>             | $22 - 01 - 13$                             |
| Completed Tasks                                          |                          | □                        | Acquire & E       | Low             | <b>Collateral Perfection</b>      | APP22138094                                                          | APP22138094                            | Enrichment                        | $20 - 02 - 15$                             |
| Free Tasks                                               |                          | □                        | Acquire & E.      | Low             | <b>Collateral Perfection</b>      | APP22138092                                                          | APP22138092                            | Enrichment                        | $20 - 02 - 15$                             |
|                                                          |                          | □                        | Acquire & E       | Low             | <b>Collateral Perfection</b>      | APP22138091                                                          | APP22138091                            | Enrichment                        | $20 - 02 - 15$                             |
| <b>Hold Tasks</b>                                        |                          | □                        | Acquire & E       | Medium          | <b>Collateral Release</b>         | APP22118045                                                          | APP22118045                            | <b>Collateral Release Request</b> | $22 - 01 - 11$                             |
| My Tasks                                                 |                          | □                        | Acquire & E       | Medium          | <b>Collateral Perfection</b>      | APP22108011                                                          | APP22108011                            | <b>Manual Retry</b>               | $18 - 04 - 13$                             |
| Search                                                   |                          | $\overline{\phantom{0}}$ | Acquire & F       | Low             | Collateral Evaluation             | APP2277983                                                           | APP2277983                             | LegalOpinion                      | $18 - 04 - 13$                             |
| <b>Supervisor Tasks</b><br><b>Transaction Facilitors</b> |                          | Page                     |                   |                 | of 74 (1 - 20 of 1468 items)<br>K | $\overline{2}$<br>3<br>$5 \t m 74$<br>$\overline{A}$<br>$\mathbf{1}$ | $\lambda$                              |                                   |                                            |

**Figure 7-1 Free Tasks**

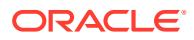

<span id="page-36-0"></span>**2. Acquire & Edit** the required Approval task.

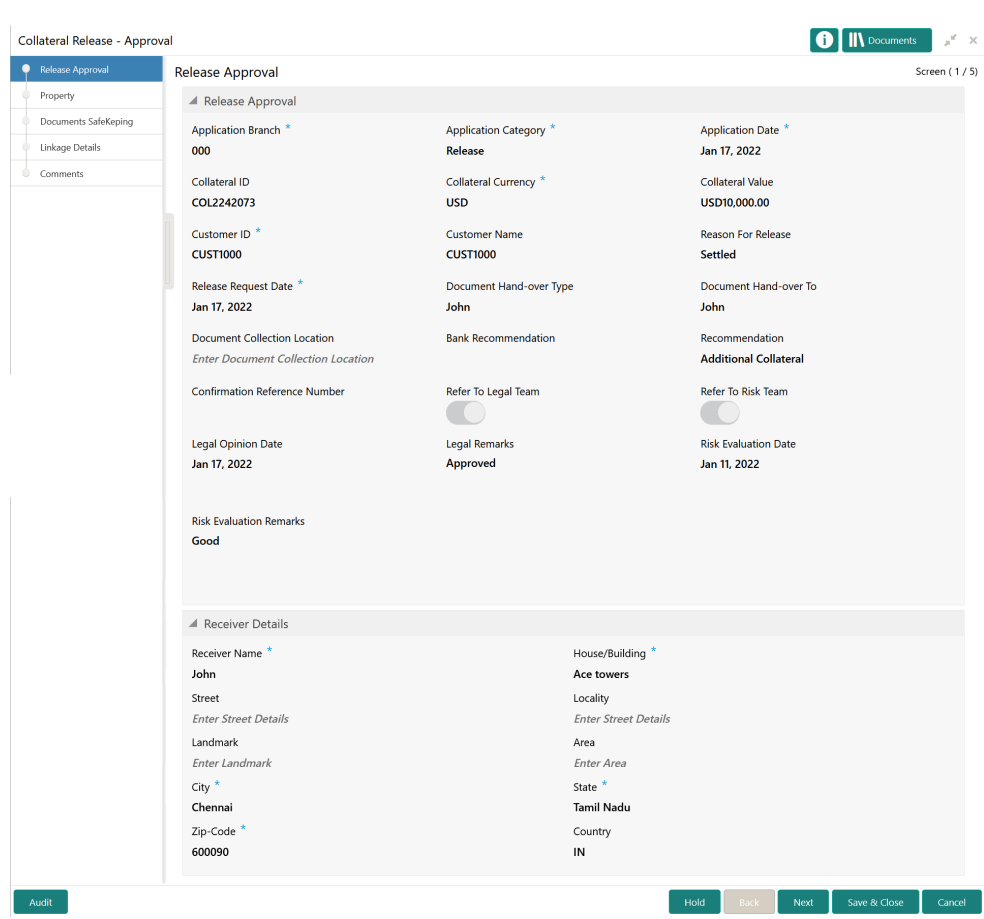

**Figure 7-2 Approval - Release Approval**

**3.** View the release request details and click **Next**.

## **Property**

Information on the Property data segment in the Approval stage.

The Property data segment appears in the Approval stage in case the type of collateral selected for release is Property. If the selected collateral is of different type like Vehicle, Vehicle data segment appears instead of Property. Upon clicking **Next** in the **Approval - Release Approval** screen, the Collateral Type data segment is displayed.

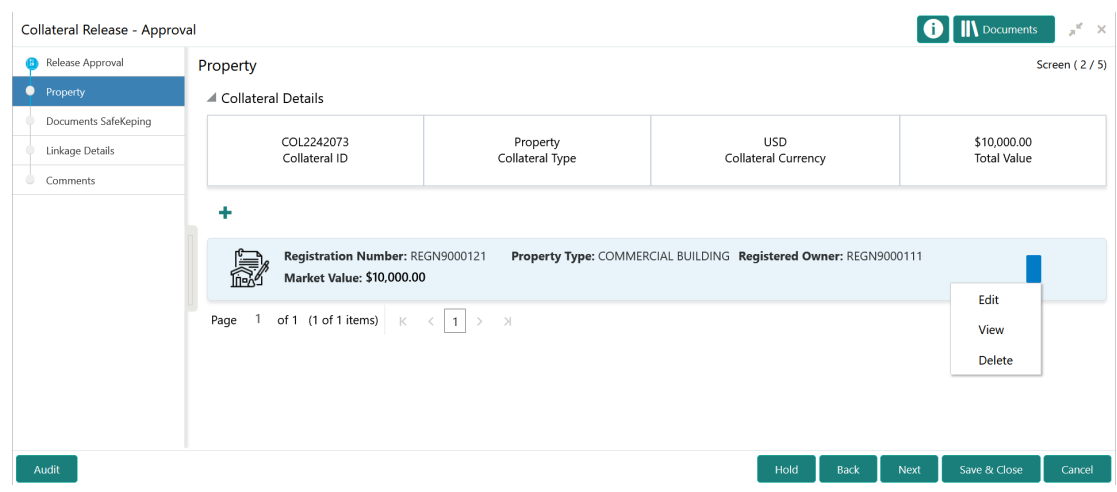

#### <span id="page-37-0"></span>**Figure 7-3 Approval - Property**

You can **Edit**, **View**, and **Delete** the collateral details before approving or rejecting the collateral release application, if required.

**1.** Click the action icon in the collateral record and select the required option.

Upon clicking Edit or View, the **Approval - Configure - Collateral Type** screen is displayed in Edit or View only mode, respectively.

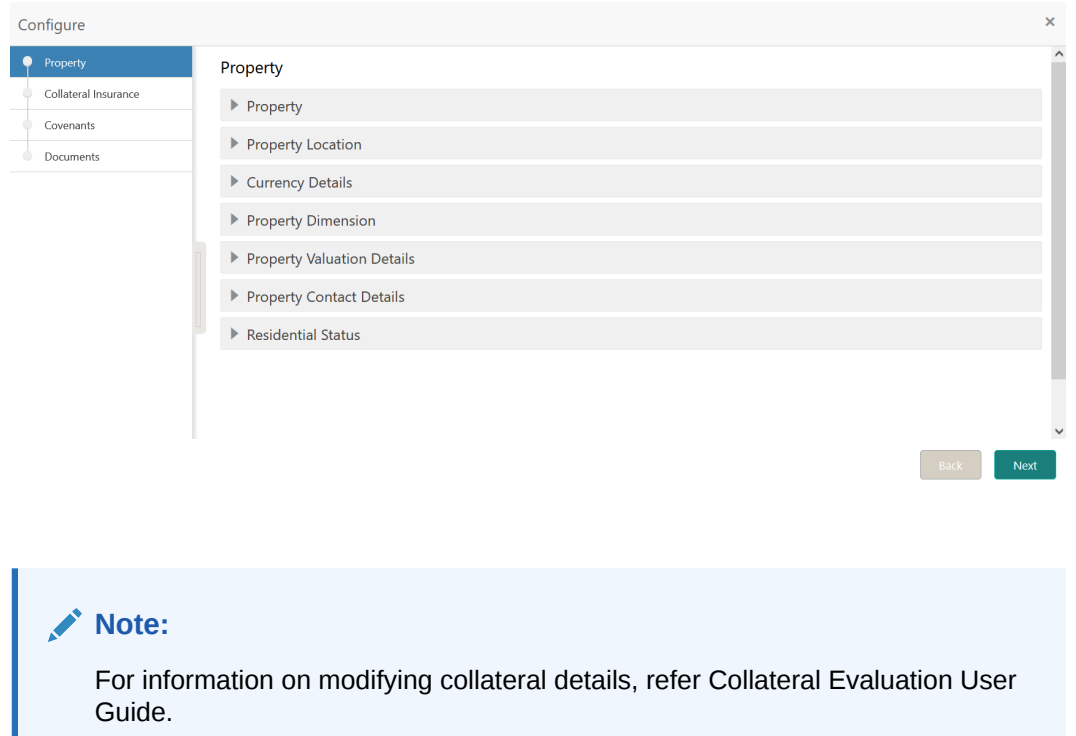

#### **Figure 7-4 Approval - Configure - Property**

**2.** After performing necessary actions in the **Approval - Property** screen, click **Next**.

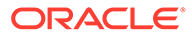

# <span id="page-38-0"></span>Document Safekeeping

Information on the Document Safekeeping data segment in the Approval stage.

This data segment displays all the collateral documents to be released as part of Collateral Release process based on safekeeping details captured in the Collateral Perfection process.

Upon clicking **Next** in the **Approval - Collateral Type** screen, the Document Safekeeping data segment is displayed.

**Figure 7-5 Approval - Document Safekeeping**

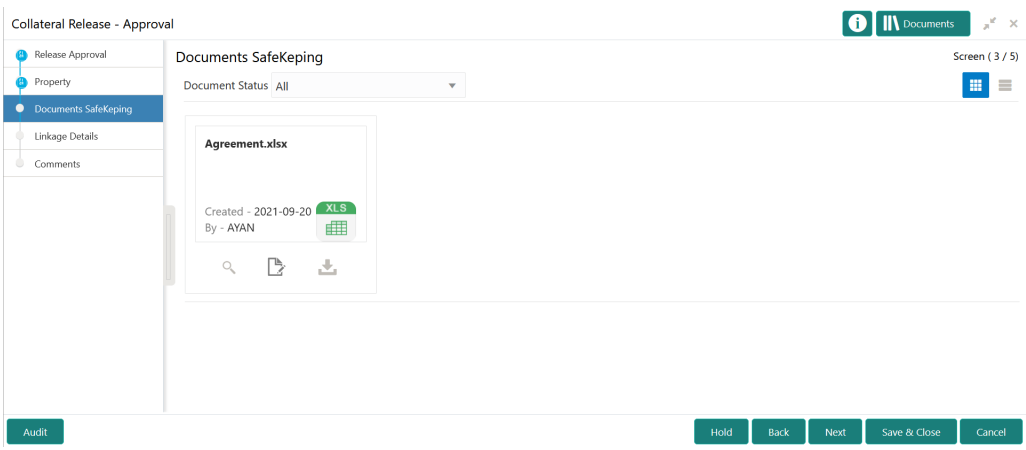

- **1.** To filter the collateral documents based on its status, select the required **Document Status** from the drop down list.
- **2.** To View, Edit, or Download the collateral document, click the required icon in the document tile.
- **3.** After performing necessary actions in the Document Safekeeping data segment, click **Next**.

# Linkage Details

Information on the Linkage Details data segment in the Approval stage.

This data segment displays the following details for the collateral selected for release.

- **Linked Facilities** Existing and proposed facilities collateral linkage
- **Linked Collateral Pool** Existing and proposed collateral collateral pool linkage
- **Utilization Details** Existing utilization from the linked collateral amount

Upon clicking **Next** in the **Approval - Document Safekeeping** screen, the Linkage Details data segment is displayed.

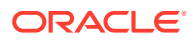

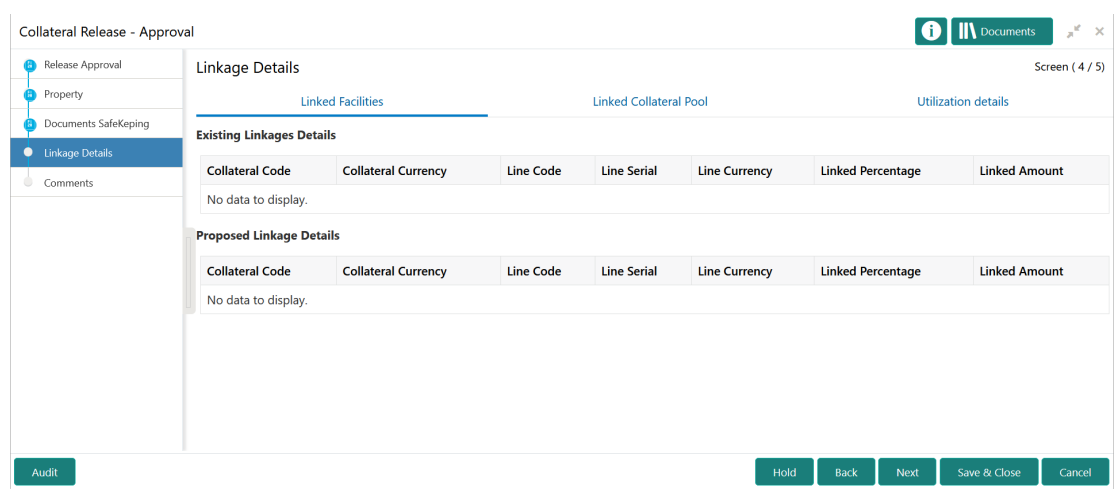

#### <span id="page-39-0"></span>**Figure 7-6 Approval - Linkage Details**

- **1.** View the **Linked Facilities**, **Linked Collateral Pool**, and **Utilization details** by navigating to the corresponding tabs.
- **2.** Click **Next**.

## **Comments**

Information on the Comments data segment in the Approval stage.

The Comments data segment allows you to post overall comments for the Approval stage. Posting comments helps the user of next stage to better understand the application.

Upon clicking **Next** in the **Approval - Linkage Details** screen, the Comments data segment is displayed.

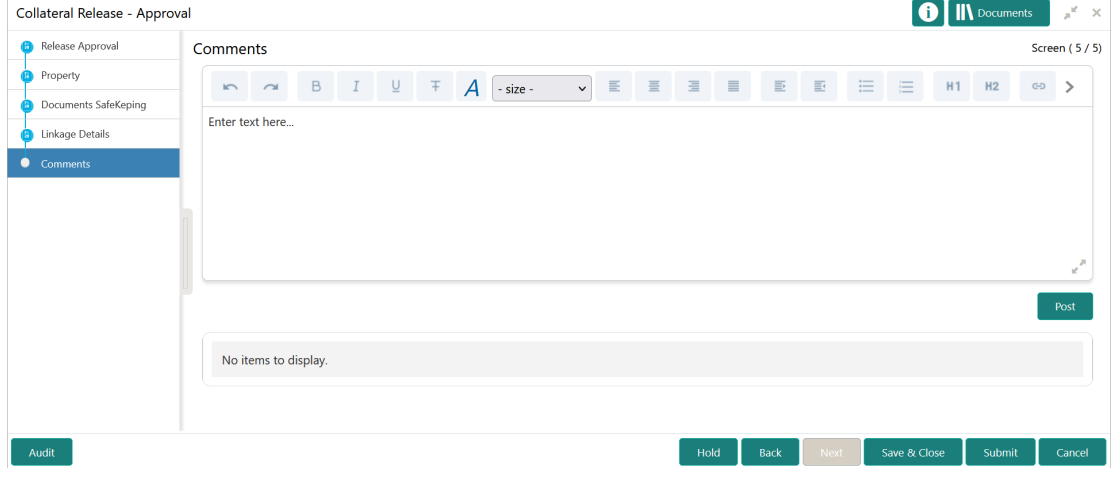

#### **Figure 7-7 Approval - Comments**

**1.** Type your comments for the Approval stage in the **Comments** text box.

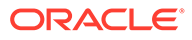

<span id="page-40-0"></span>**2.** Click **Post**.

Comments are posted and displayed below the **Comments** text box.

**3.** Click **Submit**.

The **Checklist** window is displayed.

#### **Figure 7-8 Checklist**

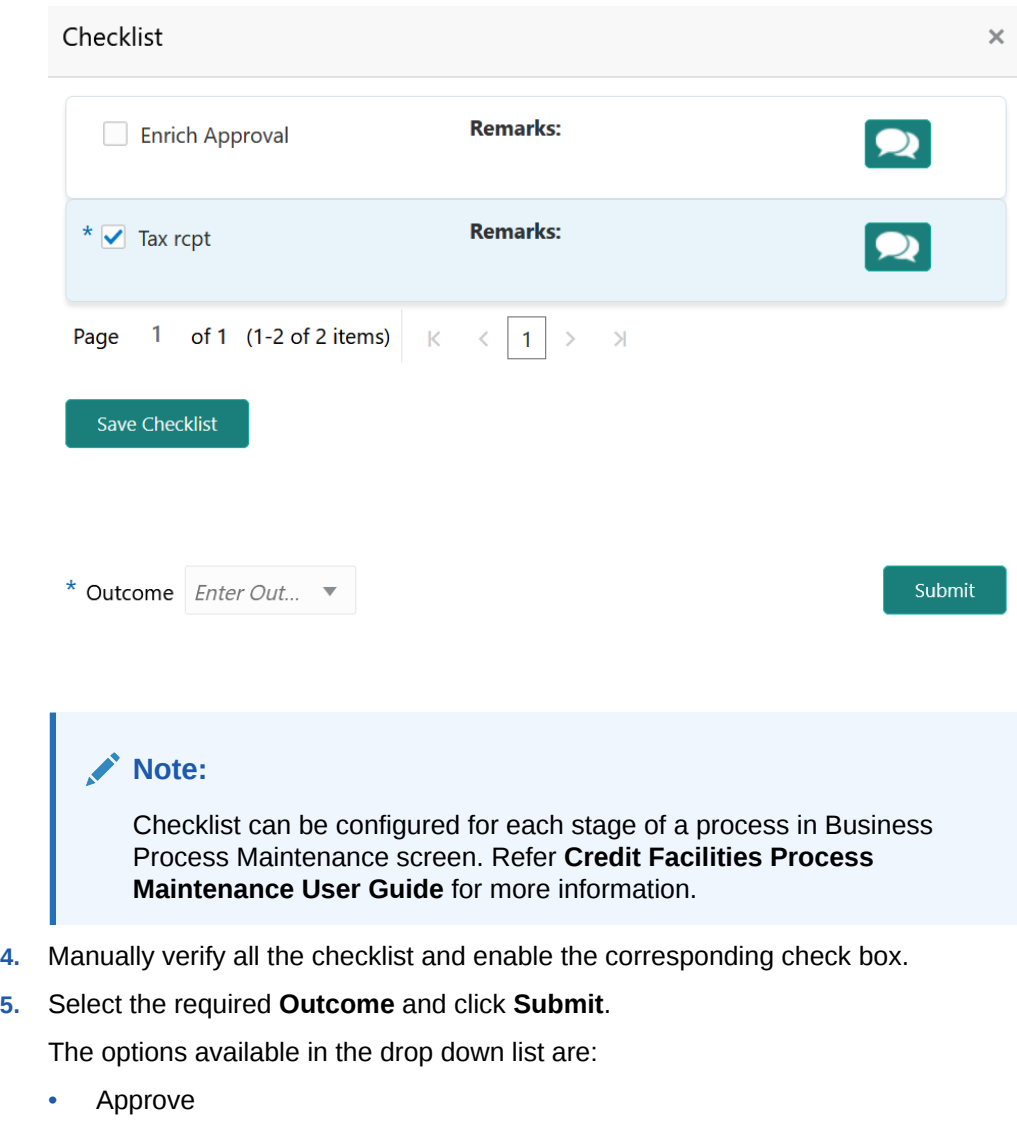

• Reject

If **Approve** is selected as the **Outcome**, the application is moved to the next stage on clicking **Submit**.

If **Reject** is selected as the **Outcome**, the application is rejected on clicking **Submit**.

![](_page_40_Picture_10.jpeg)

# <span id="page-41-0"></span>8 Document Retrieval

## Document Retrieval

Detailed information about the Document Retrieval stage in Collateral Release process.

After getting approval for the collateral release, the Document Officer must retrieve the collateral documents from the safekeeping location and capture the retrieval status in the system.

The following data segments are available in the Document Retrieval stage:

- Release Request
- Document Retrieval
- **Comments**

## Release Request

Information on the Release Request data segment in the Document Retrieval stage.

This data segment displays the release request details captured in the Collateral Release Request stage for reference.

**1.** To launch **Document Retrieval - Release Request** screen, navigate to Tasks > Free Tasks from the left menu.

The **Free Tasks** screen is displayed.

| ORACLE <sup>®</sup><br>$\equiv$ |                          |                          | <b>Free Tasks</b> |                 |                              | (DEFAULTENTITY)<br>Ш            | FLEXCUBE UNIVERSAL BRA<br>Apr 13, 2018<br>Ш | ≏                                 | Krishnan<br>sample@sample.com |
|---------------------------------|--------------------------|--------------------------|-------------------|-----------------|------------------------------|---------------------------------|---------------------------------------------|-----------------------------------|-------------------------------|
| Party Services                  | $\blacktriangleright$    |                          | C Refresh         | -C- Acquire     | FI Flow Diagram              |                                 |                                             |                                   |                               |
| Policy                          | Þ.                       |                          |                   |                 |                              |                                 |                                             |                                   |                               |
| Rule                            | $\blacktriangleright$    | п                        | <b>Action</b>     | <b>Priority</b> | <b>Process Name</b>          | <b>Process Reference Number</b> | <b>Application Number</b>                   | <b>Stage</b>                      | <b>Application</b>            |
|                                 | $\blacktriangleright$    | □                        | Acquire & E       | Medium          | Collateral Release           | APP22138131                     | APP22138131                                 | <b>Collateral Release Request</b> | $22 - 01 - 13$                |
| <b>Security Management</b>      |                          | □                        | Acquire & E       | Medium          | <b>Collateral Review</b>     | APP22138110                     | APP22138110                                 | <b>Risk Evaluation</b>            | $22 - 01 - 13$                |
| <b>Task Management</b>          | ▶                        | □                        | Acquire & E       | Low             | <b>Collateral Perfection</b> | APP22138106                     | APP22138106                                 | Enrichment                        | $20 - 02 - 15$                |
| Tasks                           | $\overline{\phantom{0}}$ | □                        | Acquire & E       | Low             | <b>Collateral Perfection</b> | APP22138105                     | APP22138105                                 | Enrichment                        | $20 - 02 - 15$                |
| Awaiting Customer               |                          | □                        | Acquire & E       | Low             | <b>Collateral Perfection</b> | APP22138104                     | APP22138104                                 | Enrichment                        | $20 - 02 - 15$                |
| Clarification                   |                          | □                        | Acquire & E       | Low             | <b>Collateral Perfection</b> | APP22138103                     | APP22138103                                 | Enrichment                        | $20 - 02 - 15$                |
| <b>Business Process</b>         |                          | □                        | Acquire & E       | Low             | <b>Collateral Perfection</b> | APP22138102                     | APP22138102                                 | Enrichment                        | $20 - 02 - 15$                |
| Maintenance                     |                          | □                        | Acquire & E       | Medium          | <b>Collateral Review</b>     | APP22138100                     | APP22138100                                 | DataEnrichment                    | $22 - 01 - 13$                |
| Completed Tasks                 |                          | □                        | Acquire & E       | Low             | <b>Collateral Perfection</b> | APP22138094                     | APP22138094                                 | Enrichment                        | $20 - 02 - 15$                |
| <b>Free Tasks</b>               |                          | □                        | Acquire & E       | Low             | <b>Collateral Perfection</b> | APP22138092                     | APP22138092                                 | Enrichment                        | $20 - 02 - 15$                |
|                                 |                          | □                        | Acquire & E       | Low             | <b>Collateral Perfection</b> | APP22138091                     | APP22138091                                 | Enrichment                        | $20 - 02 - 15$                |
| <b>Hold Tasks</b>               |                          | □                        | Acquire & E       | Medium          | <b>Collateral Release</b>    | APP22118045                     | APP22118045                                 | <b>Collateral Release Request</b> | $22 - 01 - 11$                |
| My Tasks                        |                          | □                        | Acquire & E       | Medium          | <b>Collateral Perfection</b> | APP22108011                     | APP22108011                                 | <b>Manual Retry</b>               | $18 - 04 - 13$                |
|                                 |                          | $\overline{\phantom{0}}$ | Acquire & F       | Low             | Collateral Evaluation.       | APP2277983                      | APP2277983                                  | LegalOpinion                      | $18 - 04 - 13$                |

**Figure 8-1 Free Tasks**

**2. Acquire & Edit** the required Document Retrieval task.

![](_page_41_Picture_16.jpeg)

![](_page_42_Picture_54.jpeg)

<span id="page-42-0"></span>**Figure 8-2 Document Retrieval - Release Request**

**3.** View the release request details and click **Next**.

# Document Retrieval

Information on the Document Retrieval data segment in the Document Retrieval stage.

This data segment allows to capture the document retrieval status of the collateral. Upon clicking **Next** in the **Document Retrieval - Release Request** screen, the Document Retrieval data segment is displayed.

| Collateral Release - Document Retrieval     |                           |                                                           |                          |                                                      | <b>IN</b> Documents | $x^2 - x$    |
|---------------------------------------------|---------------------------|-----------------------------------------------------------|--------------------------|------------------------------------------------------|---------------------|--------------|
| Release Request                             | <b>Document Retrieval</b> |                                                           |                          |                                                      |                     | Screen (2/3) |
| Document Retrieval<br>$\bullet$<br>Comments | Agency: SK01<br>г.        | <b>Retrieval Reference Number:</b>                        | Document ID: DOC21154242 | <b>Document Description: Collateral</b><br>Agreement |                     | Edit         |
|                                             | Page                      | of 1 (1 of 1 items) $\vert K \vert \langle \vert 1 \vert$ | $\rightarrow$            |                                                      |                     | View         |
|                                             |                           |                                                           |                          |                                                      |                     |              |
|                                             |                           |                                                           |                          |                                                      |                     |              |
|                                             |                           |                                                           |                          |                                                      |                     |              |
|                                             |                           |                                                           |                          |                                                      |                     |              |
|                                             |                           |                                                           |                          |                                                      |                     |              |
|                                             |                           |                                                           |                          |                                                      |                     |              |
| Audit                                       |                           |                                                           |                          | Hold<br>Back<br>Next                                 | Save & Close        | Cancel       |

**Figure 8-3 Document Retrieval - Document Retrieval**

![](_page_42_Picture_9.jpeg)

<span id="page-43-0"></span>**1.** Click the action icon in the collateral record and select **Edit**.

The **Document Retrieval** screen with the following collateral safekeeping details is displayed.

- Agency
- Document ID
- Document Description
- Safekeeping Date
- Safekeeping Location
- Shelf Number
- Drawer Number
- Key Number

#### **Figure 8-4 Document Retrieval**

![](_page_43_Picture_159.jpeg)

Save

- **2.** Specify a unique number for document retrieval in the **Retrieval Reference Number** field.
- **3.** Specify the **Retrieval Date**.
- **4.** Select the **Retrieval Status** from the drop down list.
- **5.** Click **Save**.

The retrieval details are added in the **Document Retrieval - Document Retrieval** screen.

**6.** After capturing the document retrieval status, click **Next**.

### **Comments**

Information on the Comments data segment in the Document Retrieval stage.

The Comments data segment allows you to post overall comments for the Document Retrieval stage. Posting comments helps the user of next stage to better understand the application.

![](_page_43_Picture_23.jpeg)

<span id="page-44-0"></span>Upon clicking **Next** in the **Document Retrieval - Document Retrieval** screen, the Comments data segment is displayed.

**Figure 8-5 Document Retrieval - Comments**

![](_page_44_Picture_71.jpeg)

- **1.** Type your comments for the Document Retrieval stage in the **Comments** text box.
- **2.** Click **Post**.

Comments are posted and displayed below the **Comments** text box.

**3.** Click **Submit**.

The Checklist window is displayed.

#### **Figure 8-6 Checklist**

![](_page_44_Picture_72.jpeg)

![](_page_44_Picture_11.jpeg)

#### **Note:**

Checklist can be configured for each stage of a process in Business Process Maintenance screen. Refer **Credit Facilities Process Maintenance User Guide** for more information.

- **4.** Manually verify all the checklist and enable the corresponding check box.
- **5.** Select the required **Outcome** and click **Submit**.

The options available in the drop down list are:

- PROCEED
- ADDITIONAL\_INFO

If **PROCEED** is selected as the **Outcome**, the application is moved to the next stage on clicking **Submit**.

If **ADDITIONAL\_INFO** is selected as the **Outcome**, the application is moved back to the previous stage on clicking **Submit**.

![](_page_45_Picture_10.jpeg)

# <span id="page-46-0"></span>Customer Notification

Detailed information about the Customer Notification stage in Collateral Release process.

In this stage, the Credit Officer must generate the release documents and send it for customer agreement.

The following stages are available in the Customer Notification stage.

- Release Request
- Customer Notification
- **Comments**

## Release Request

Information on the Release Request data segment in the Customer Notification stage.

This data segment displays the release request details captured in the Collateral Release Request stage for reference.

**1.** To launch **Customer Notification - Release Request** screen, navigate to Tasks > Free Tasks from the left menu.

The **Free Tasks** screen is displayed.

![](_page_46_Picture_98.jpeg)

**Figure 9-1 Free Tasks**

**2. Acquire & Edit** the required Customer Notification task.

![](_page_46_Picture_16.jpeg)

![](_page_47_Picture_57.jpeg)

#### <span id="page-47-0"></span>**Figure 9-2 Customer Notification - Release Request**

**3.** View the release request details and click **Next**.

# Customer Notification

Procedure to generate release draft for customer acceptance.

The Customer Notification data segment allows you to configure customer's mail address and generate release draft for customer acceptance. Upon Clicking **Next** in the **Customer Notification - Release Request** screen, the Customer Notification data segment is displayed.

| Collateral Release - Customer Notification |                              |                     |      | <b>IN</b> Documents | $\mathbf{x}^{\mathbf{g}} \in \mathbf{X}$ |
|--------------------------------------------|------------------------------|---------------------|------|---------------------|------------------------------------------|
| Release Request<br>⊕                       | <b>Customer Notification</b> |                     |      |                     | Screen (2/3)                             |
| Customer Notification                      |                              |                     |      |                     |                                          |
| Comments                                   | <b>FAC01</b>                 |                     |      |                     |                                          |
|                                            | FAC01                        |                     |      |                     |                                          |
|                                            | Generate Document            |                     |      |                     |                                          |
|                                            |                              |                     |      |                     |                                          |
|                                            |                              |                     |      |                     |                                          |
|                                            |                              |                     |      |                     |                                          |
|                                            |                              |                     |      |                     |                                          |
|                                            |                              |                     |      |                     |                                          |
|                                            |                              |                     |      |                     |                                          |
| Audit                                      |                              | Hold<br><b>Back</b> | Next | Save & Close        | Cancel                                   |

**Figure 9-3 Customer Notification - Customer Notification**

![](_page_47_Picture_9.jpeg)

Generate

Cancel

#### <span id="page-48-0"></span>**1.** Click **Generate Document**.

The **Draft Generation Details** window is displayed.

#### **Figure 9-4 Draft Generation Details**

![](_page_48_Picture_125.jpeg)

**2.** Specify all the details in the **Draft Generation Details** window.

For field level information, refer the below table.

![](_page_48_Picture_126.jpeg)

![](_page_48_Picture_127.jpeg)

Once the draft document is successfully sent to the mentioned mail ID, the **Generated Documents** is displayed as shown below.

![](_page_48_Picture_10.jpeg)

![](_page_49_Picture_90.jpeg)

#### <span id="page-49-0"></span>**Figure 9-5 Draft Generation - Completed**

- **3.** To view the generated draft document, click **View Document**.
- **4.** To download the generated draft document, click **Download Document**.
- **5.** After performing necessary actions in the **Customer Notification** screen, click **Next**.

### **Comments**

Information about the Comments data segment in Customer Notification stage.

This data segment allows to add overall comments for the Customer Notification stage. Adding comments helps the user of next stage to better understand the application.

![](_page_49_Picture_91.jpeg)

**Figure 9-6 Customer Notification - Comments**

- **1.** Type comments for the Customer Notification stage in the text box.
- **2.** Click **Post**.

Comments are posted below the text box.

![](_page_49_Picture_14.jpeg)

- <span id="page-50-0"></span>**3.** To go back to the previous screen and make changes, click **Back**.
- **4.** If changes are not required, click **Submit**.

The **Checklists** window is displayed.

![](_page_50_Picture_108.jpeg)

**Figure 9-7 Customer Notification - Checklist**

If the **Outcome** is selected as **ADDITIONAL\_INFO**, the task is moved back to the previous stage on clicking **Submit**.

# <span id="page-51-0"></span>10 Customer Acknowledgement

# Customer Acknowledgement

Detailed information about the Customer Acknowledgement stage in Collateral Release process.

In this stage, the Credit Officer must capture the customer acceptance status once the customer has reviewed the release documents and perform any of the following task based on customer acceptance.

- Send the application to Approval stage
- Accept or reject the collateral agreement on behalf of customer

The following data segments are available in the Customer Acknowledgement stage.

- Release Request
- Customer Acceptance
- **Comments**

## Release Request

Information on the Release Request data segment in the Customer Acknowledgement stage.

This data segment displays the release request details captured in the Collateral Release Request stage for reference.

**1.** To launch **Customer Acknowledgement - Release Request** screen, navigate to Tasks > Free Tasks from the left menu.

The **Free Tasks** screen is displayed.

![](_page_51_Picture_15.jpeg)

| <b>Party Services</b>              | ٠                        |                          | C Refresh     | > Acquire | #1 Flow Diagram              |                                 |                           |                                   |                    |
|------------------------------------|--------------------------|--------------------------|---------------|-----------|------------------------------|---------------------------------|---------------------------|-----------------------------------|--------------------|
| Policy                             | ×                        | п                        | <b>Action</b> | Priority  | <b>Process Name</b>          | <b>Process Reference Number</b> | <b>Application Number</b> | <b>Stage</b>                      | <b>Application</b> |
| Rule                               | ь                        |                          |               | Medium    |                              |                                 |                           |                                   |                    |
| Security Management ▶              |                          |                          | Acquire & E   |           | <b>Collateral Release</b>    | APP22138131                     | APP22138131               | <b>Collateral Release Request</b> | $22 - 01 - 13$     |
|                                    |                          |                          | Acquire & E   | Medium    | <b>Collateral Review</b>     | APP22138110                     | APP22138110               | <b>Risk Evaluation</b>            | $22 - 01 - 13$     |
| <b>Task Management</b>             | ь                        | c                        | Acquire & E   | Low       | Collateral Perfection        | APP22138106                     | APP22138106               | Enrichment                        | $20 - 02 - 15$     |
| Tasks                              | $\overline{\phantom{a}}$ | с                        | Acquire & E   | Low       | <b>Collateral Perfection</b> | APP22138105                     | APP22138105               | Enrichment                        | $20 - 02 - 15$     |
|                                    |                          |                          | Acquire & E   | Low       | <b>Collateral Perfection</b> | APP22138104                     | APP22138104               | Enrichment                        | $20 - 02 - 15$     |
| Awaiting Customer<br>Clarification |                          |                          | Acquire & E   | Low       | <b>Collateral Perfection</b> | APP22138103                     | APP22138103               | Enrichment                        | $20 - 02 - 15$     |
| <b>Business Process</b>            |                          |                          | Acquire & E   | Low       | Collateral Perfection        | APP22138102                     | APP22138102               | Enrichment                        | $20 - 02 - 15$     |
| Maintenance                        |                          |                          | Acquire & E   | Medium    | <b>Collateral Review</b>     | APP22138100                     | APP22138100               | DataEnrichment                    | $22 - 01 - 13$     |
| Completed Tasks                    |                          |                          | Acquire & E   | Low       | <b>Collateral Perfection</b> | APP22138094                     | APP22138094               | Enrichment                        | $20 - 02 - 15$     |
| <b>Free Tasks</b>                  |                          |                          | Acquire & E   | Low       | <b>Collateral Perfection</b> | APP22138092                     | APP22138092               | Enrichment                        | $20 - 02 - 15$     |
|                                    |                          |                          | Acquire & E   | Low       | <b>Collateral Perfection</b> | APP22138091                     | APP22138091               | Enrichment                        | $20 - 02 - 15$     |
| <b>Hold Tasks</b>                  |                          |                          | Acquire & E   | Medium    | <b>Collateral Release</b>    | APP22118045                     | APP22118045               | <b>Collateral Release Request</b> | $22 - 01 - 11$     |
| My Tasks                           |                          |                          | Acquire & E   | Medium    | <b>Collateral Perfection</b> | APP22108011                     | APP22108011               | <b>Manual Retry</b>               | $18 - 04 - 13$     |
|                                    |                          | $\overline{\phantom{0}}$ | Acquire & F   | Low       | Collateral Evaluation        | APP2277983                      | APP2277983                | LegalOpinion                      | $18 - 04 - 13$     |
| Search                             |                          |                          |               |           | of 74 (1 - 20 of 1468 items) |                                 |                           |                                   |                    |

<span id="page-52-0"></span>**Figure 10-1 Free Tasks**

**2. Acquire & Edit** the required Customer Acknowledgement task.

**Figure 10-2 Customer Acknowledgement - Release Request**

| Collateral Release - Customer Acknowledgement |                                                    |                                                   | <b>IN</b> Documents<br>$\mathbb{R}^d \to \infty$ |
|-----------------------------------------------|----------------------------------------------------|---------------------------------------------------|--------------------------------------------------|
| <b>Release Request</b>                        | <b>Release Request</b>                             |                                                   | Screen (1/3)                                     |
| Customer Acceptance                           | ▲ Release Info                                     |                                                   |                                                  |
| Comments                                      | Application Branch *<br>000                        | Application Category *<br>Release                 | Application Date *<br>Jan 17, 2022               |
|                                               | Collateral ID<br>COL2242073                        | Collateral Currency *<br><b>USD</b>               | <b>Collateral Value</b><br>USD10,000.00          |
|                                               | Customer ID <sup>*</sup><br><b>CUST1000</b>        | <b>Customer Name</b><br><b>CUST1000</b>           | <b>Reason For Release</b><br>Select              |
|                                               | Release Request Date *<br>Jan 17, 2022             | Document Hand-over Type *<br><b>POST</b>          | Document Hand-over To<br>John                    |
|                                               | <b>Document Collection Location</b><br><b>Bank</b> | <b>Expected Release date</b><br>Jan 18, 2022      | <b>Bank Recommendation</b>                       |
|                                               | Recommendation <sup>*</sup><br>Release             | <b>Confirmation Reference Number</b><br>224207300 | Refer To Legal Team                              |
|                                               | ▲ Receiver Details                                 |                                                   |                                                  |
|                                               | Receiver Name*<br>John                             | House/Building *<br>Ace towers                    |                                                  |
|                                               | Street<br><b>Enter Street Details</b><br>Landmark  | Locality<br><b>Enter Street Details</b><br>Area   |                                                  |
|                                               | Enter Landmark<br>City $*$                         | Enter Area<br>State <sup>*</sup>                  |                                                  |
|                                               | Chennai<br>Zip-Code <sup>*</sup><br>600090         | <b>Tamil Nadu</b><br>Country<br>$\mathsf{IN}$     |                                                  |
| Audit                                         |                                                    |                                                   | Save & Close<br>Hold<br>Next<br>Cancel<br>Back   |

**3.** View the release request details and click **Next**.

# Customer Acceptance

Information about the Customer Acceptance data segment in Customer Acknowledgement stage.

In this data segment, you can capture the customer decision and recommendation as well as download and view the collateral release documents sent for customer acceptance in previous stage.

![](_page_52_Picture_10.jpeg)

<span id="page-53-0"></span>Upon clicking **Next** in the **Customer Acknowledgement - Release Request** screen, the Customer Acceptance data segment is displayed.

- Collateral Release Customer Acknowledgement **O** II\ Documents  $\mathbb{R}^d \to \infty$ **B** Release Request Screen (2/3) Customer Acceptance Customer Acceptance Customer Decision : Agree Customer Recommendation Comments  $\bullet$ **Additional Collateral** Acceptance Documents Hold Back Next Save & Close
- **Figure 10-3 Customer Acknowledgement Customer Acceptance**

- **1.** Enable the **Customer Decision: Agree** flag, if the customer has accepted the release document.
- **2.** Select the **Customer Recommendation** from the drop down list.

The options available include but are not limited to:

- Reduced Facility
- Additional Collateral
- Additional Facility
- Waived Additional Facility
- Waived Additional Collateral
- **3.** To View or Download the acceptance documents, expand the **Acceptance Documents** section and click on the required icon.
- **4.** After performing necessary actions in the **Customer Acknowledgement Customer Acceptance** screen, click **Next**.

### **Comments**

Information about the Comments data segment in Customer Acknowledgement stage.

This data segment allows you to add overall comments for the Customer Acknowledgement stage.

Upon clicking **Next** in the **Customer Acknowledgement - Customer Acceptance** screen, the Comments data segment is displayed.

![](_page_53_Picture_18.jpeg)

![](_page_54_Picture_65.jpeg)

<span id="page-54-0"></span>**Figure 10-4 Customer Acknowledgement - Comments**

- **1.** Type your comments for the Customer Acknowledgement stage in the text box.
- **2.** Click **Post**.

Comments are posted below the text box.

- **3.** To go back to the previous screen and make changes, click **Back**.
- **4.** If changes are not required, click **Submit**.

The **Checklists** window is displayed.

#### **Figure 10-5 Customer Agreement - Checklist**

![](_page_54_Picture_66.jpeg)

![](_page_54_Picture_11.jpeg)

#### **Note:**

Checklist can be configured for each stage of a process in Business Process Maintenance screen. Refer **Credit Facilities Process Maintenance User Guide** for more information.

- **5.** Manually verify all the checklist and enable corresponding checkbox.
- **6.** Select the required **Outcome** and click **Submit**.

The options available in the drop down list are:

- ACCEPT
- ADDITIONAL\_INFO
- REJECT

If the **Outcome** is selected as **ACCEPT**, the collateral is released on clicking **Submit**.

If the **Outcome** is selected as **ADDITIONAL\_INFO**, the application is moved back to the Approval stage on clicking **Submit**.

If the **Outcome** is selected as **REJECT**, the Collateral Release application is rejected.

![](_page_55_Picture_12.jpeg)

# <span id="page-56-0"></span>11 Automatic Handoff

# Handoff to Back Office System

Information on handoff of collateral release details.

After successful completion of Customer Acknowledgement task, the collateral release details are automatically handed off to the back office system (OBELCM). In case of any failure, the Manual Retry task is generated and listed in Free Tasks queue.

![](_page_56_Picture_4.jpeg)

# <span id="page-57-0"></span>12 Handoff - Manual Retry

# Handoff - Manual Retry

Detailed information about the Manual Retry stage in Collateral Release process.

The Manual Retry task allows you to manually fix the handoff errors by viewing handoff error details and retry the handoff.

# Collateral Summary

Information on the Collateral Summary data segment in Manual Retry stage.

In the Collateral Summary data segment, the following collateral details captured in the Perfection / Review process are displayed.

- Basic Information
- Collateral Type (Property) Details
- **Linked Facilities Details**
- Ownership
- Seniority of Details
- **Covenants**
- **Insurance**
- Configured Stage Status
- **1.** To launch the **Manual Retry Collateral summary** screen, navigate to Tasks > Free Tasks from the left menu.

The **Free Tasks** screen is displayed.

![](_page_57_Picture_17.jpeg)

| Dashboard               |                          | C Refresh                               | $\geq$ Acquire | FI Flow Diagram                |                                 |                           |                |                       |
|-------------------------|--------------------------|-----------------------------------------|----------------|--------------------------------|---------------------------------|---------------------------|----------------|-----------------------|
| <b>Party Services</b>   | $\blacktriangleright$    | <b>Action</b><br>п                      | Priority       | <b>Process Name</b>            | <b>Process Reference Number</b> | <b>Application Number</b> | <b>Stage</b>   | <b>Application Da</b> |
| Policy                  | ×                        | Acquire & E                             | Medium         | Collateral Review              | APP213206593                    | APP213206593              | DataEnrichment | $21 - 11 - 16$        |
| <b>Rule</b>             | ٠                        | Acquire & E                             | Medium         | Collateral Insurance           | APP213206587                    | APP213206587              | Initiation     | $21 - 11 - 16$        |
| Security Management ▶   |                          | г<br>Acquire & E                        | High           | Collateral Perfection          | APP213206581                    | APP213206581              | Enrichment     | $18 - 04 - 01$        |
|                         |                          | Acquire & E<br>c                        | Low            | Collateral Perfection          | APP12312323                     | APP12312323               | Initiation     |                       |
| <b>Task Management</b>  | ь                        | Acquire & E<br>c                        | Low            | Collateral Perfection          | APP213196570                    | APP213196570              | Enrichment     | $20 - 02 - 15$        |
| Tasks                   | $\overline{\phantom{0}}$ | Acquire & E                             | Low            | Collateral Evaluation          | APP213166538                    | APP213166538              | Enrichment     | $21 - 11 - 04$        |
| <b>Business Process</b> |                          | Acquire & E                             | Low            | Collateral Perfection          | APP213166533                    | APP213166533              | Enrichment     | $18 - 04 - 13$        |
| Maintenance             |                          | Acquire & E                             | Low            | Collateral Perfection          | APP213156526                    | APP213156526              | Manual Retry   | $21 - 11 - 04$        |
| Completed Tasks         |                          | Acquire & E                             | Medium         | Collateral Perfection          | APP213156519                    | APP213156519              | Enrichment     | $21 - 11 - 11$        |
| <b>Eree Tasks</b>       |                          | Acquire & E<br>Е                        | Low            | Collateral Perfection          | APP213156517                    | APP213156517              | Manual Retry   | $21 - 11 - 05$        |
|                         |                          | Acquire & E                             | Low            | Collateral Perfection          | APP213156516                    | APP213156516              | Enrichment     | $21 - 11 - 11$        |
| <b>Hold Tasks</b>       |                          | Acquire & E                             | Medium         | Collateral Insurance           | APP213146490                    | APP213146490              | Initiation     | $21 - 11 - 10$        |
| My Tasks                |                          | Acquire & E<br>□                        | Low            | Collateral Evaluation          | APP213146486                    | APP213146486              | Initiation     | $21 - 11 - 02$        |
| Search                  |                          | Acquire & F<br>$\overline{\phantom{0}}$ | Low            | Collateral Perfection          | APP213126446                    | APP213126446              | Enrichment     | $21 - 11 - 04$        |
|                         |                          | Page                                    |                | of 850 (1 - 20 of 17000 items) |                                 |                           |                |                       |

<span id="page-58-0"></span>**Figure 12-1 Free Tasks**

**2.** Click **Acquire & Edit** in the required Manual Retry task.

The **Manual Retry - Collateral Summary** screen is displayed.

| <b>Collateral Summary</b>               | <b>Collateral Summary</b>                                                                    |                                                                            |                                                                        |                                                 |                                                       | Screen (1/5)               |
|-----------------------------------------|----------------------------------------------------------------------------------------------|----------------------------------------------------------------------------|------------------------------------------------------------------------|-------------------------------------------------|-------------------------------------------------------|----------------------------|
| Collateral Handoff Errors<br>Basic Info | Customer ID<br><b>CUST1000</b>                                                               | Application ID<br><b>Current Status</b><br>APP2247899                      | <b>Documents</b><br>Approval Completed<br>$\pmb{0}$                    | Collateral Type<br>Property                     | Collateral Category<br>RESIDENTIAL PROPERTY           | Ownership Type<br>Single   |
| Property<br>Comments                    | <b>Basic Information</b>                                                                     |                                                                            |                                                                        |                                                 |                                                       |                            |
|                                         | COL212460683<br>desc<br><b>Collateral Currency</b><br><b>USD</b><br><b>III</b> Exposure Type | Agreed Collateral<br>Value<br>\$100,000.00<br>Charge Type<br>Hypothecation | Agreed Collateral<br>Value<br>Purpose Of Collateral 4 Shareable Across | Available From<br>2021-09-01<br>Customers<br>No | Available Till<br>2022-09-29                          | <b>Applicable Business</b> |
|                                         | Property                                                                                     |                                                                            | <b>Linked Facilities Details</b>                                       |                                                 | Ownership                                             |                            |
|                                         |                                                                                              | 1<br>Collateral<br>\$1K<br><b>Collateral Value</b>                         | 23%<br>77%                                                             | ROADROLL<br>Unlinked                            | No data to display                                    |                            |
|                                         | Seniority of charge                                                                          |                                                                            | Covenants                                                              |                                                 | Insurance                                             |                            |
|                                         |                                                                                              | 1<br>Position                                                              | 0<br>Covenants proposed<br><b>Standard Covenants Applicable</b>        |                                                 | 2<br><b>Active Insurance</b>                          |                            |
|                                         | 0<br><b>Total Percentage</b>                                                                 | 100<br>Percentage Available                                                | $\bf{0}$<br>Complied Covenants                                         | $\mathbf 0$<br><b>Breached Covenants</b>        | <b>USD 12,500.00</b><br><b>Total Insurance Amount</b> |                            |
|                                         | Configured Stage Status                                                                      |                                                                            |                                                                        |                                                 |                                                       |                            |
|                                         |                                                                                              | <b>Risk Evaluation</b><br>Completed                                        | Internal Legal Opinion<br>Not applicable                               |                                                 | External Legal Opinion<br>Completed                   |                            |
|                                         |                                                                                              | <b>External Valuation</b>                                                  | <b>External Check</b>                                                  |                                                 | Field Investigation                                   |                            |

**Figure 12-2 Manual Retry - Collateral Summary**

**3.** View the Collateral Summary and click **Next**.

# <span id="page-59-0"></span>Collateral Handoff Errors

Information on the Collateral Handoff Errors data segment in the Manual Retry stage.

This data segment displays the handoff error details such as Entity ID, Entity Type, Error Code, and Error Message for taking necessary action.

Upon clicking **Next** in the **Manual Retry - Collateral Summary** screen, the Collateral Handoff Errors data segment is displayed.

| Collateral Review - Manual Retry |                               |                                                                     |                   | $x^*$ x<br>Documents                                                                          |  |  |
|----------------------------------|-------------------------------|---------------------------------------------------------------------|-------------------|-----------------------------------------------------------------------------------------------|--|--|
| Collateral Summary               | Screen (2/5)                  |                                                                     |                   |                                                                                               |  |  |
| <b>Collateral Handoff Errors</b> | <b>Hand-Off Error Details</b> |                                                                     |                   |                                                                                               |  |  |
| Basic Info                       |                               |                                                                     |                   |                                                                                               |  |  |
| Property                         | <b>Entity ID</b>              | <b>Entity Type</b>                                                  | <b>Error Code</b> | <b>Error Message</b>                                                                          |  |  |
| Comments                         | COL2242073                    | when Haircut Decrease flag is disabled.<br>Collateral<br>EL-COLL-65 |                   |                                                                                               |  |  |
|                                  | COL2242073                    | Collateral                                                          | EL-COLL-72        | Haircut variance is not defined for the selected category.                                    |  |  |
|                                  | COL2242073                    | Collateral                                                          | EL-COLL-69        | Haircut Schedules cannot be maintained when Haircut Modify is Disabled.                       |  |  |
|                                  | COL2242073                    | Collateral                                                          | EL-COLL-63        | Haircut value cannot be reduced                                                               |  |  |
|                                  | COL2242073                    | Collateral                                                          | EL-COLL-71        | Haircut value defined for 03-Jan-22 cannot be modified when Haircut modify flag is disabled.  |  |  |
|                                  | COL2242073                    | Collateral                                                          | EL-COLL-62        | Haircut value cannot be modified when Haircut Modify flag is disabled.                        |  |  |
|                                  | COL2242073                    | Collateral                                                          | EL-COLL-65        | Haircut value defined for 03-Jan-22 cannot be reduced when Haircut decrease flag is disabled. |  |  |
|                                  |                               |                                                                     |                   |                                                                                               |  |  |
|                                  |                               |                                                                     |                   |                                                                                               |  |  |
|                                  |                               |                                                                     |                   |                                                                                               |  |  |
| Audit                            |                               |                                                                     |                   | Save & Close<br>Hold<br>Back<br><b>Next</b><br>Cancel                                         |  |  |

**Figure 12-3 Manual Retry - Collateral Handoff Errors**

- **1.** View the **Hand-off Error Details**.
- **2.** Click **Next**.

## Basic Info

Information on the Basic Info data segment in Manual Retry stage.

This data segment displays basic details of the collateral selected for release. In case there is handoff error in this screen, you must fix it before proceeding to the next data segment. Upon clicking **Next** in the **Manual Retry - Collateral Handoff Errors** screen, the Basic Info data segment is displayed.

![](_page_59_Picture_12.jpeg)

![](_page_60_Picture_82.jpeg)

#### <span id="page-60-0"></span>**Figure 12-4 Manual Retry - Basic Info**

**1.** Modify the necessary details.

![](_page_60_Picture_4.jpeg)

**2.** After performing necessary actions in the **Manual Retry - Basic Info** screen, click **Next**.

## **Property**

Information on the Property data segment in Manual Retry stage.

This data segment allows to modify collateral details added in the previous stages/ process. In case there is handoff error in this screen, you must fix it before proceeding to the next data segment.

Upon clicking **Next** in the **Manual Retry - Basic Info** screen, the Collateral Type data segment is displayed based on the collateral selected for review.

![](_page_61_Picture_29.jpeg)

#### <span id="page-61-0"></span>**Figure 12-5 Manual Retry - Property**

To modify the collateral details, click the action icon in the collateral record and select **Edit**. The **Enrichment - Configure - Property** screen is displayed.

![](_page_61_Picture_4.jpeg)

![](_page_62_Picture_74.jpeg)

#### <span id="page-62-0"></span>**Figure 12-6 Enrichment - Configure - Property**

#### **Note:**

For detailed information on **Property**, **Collateral Insurance**, **Covenants**, and **Documents** menus, refer **Property** topic in **Collateral Review User Guide**.

## **Comments**

Information on the Comments data segment in the Manual Retry stage.

The Comments data segment allows you to post your overall comments for the Manual Retry stage.

Upon clicking **Next** in the **Manual Retry - Property** screen, the Comments data segment is displayed.

![](_page_63_Picture_60.jpeg)

#### <span id="page-63-0"></span>**Figure 12-7 Manual Retry - Comments**

- **1.** Type your comments for the Manual Retry stage in the **Comments** text box.
- **2.** Click **Post**.

Comments are posted below the **Comments** text box.

**3.** To manually handoff the review details, click **Submit**. The **Checklist** window is displayed.

#### **Figure 12-8 Enrichment - Checklist**

![](_page_63_Picture_61.jpeg)

![](_page_63_Picture_9.jpeg)

#### **Note:**

Checklist can be configured for each stage of a process in Business Process Maintenance screen. Refer **Credit Facilities Process Maintenance User Guide** for more information.

- **4.** Manually verify all the checklist and enable the corresponding check box.
- **5.** Select the **Outcome** as **PROCEED** and click **Submit**.

Release details are handed off to the back office system.

![](_page_64_Picture_6.jpeg)

Manual Retry task is generated until successful hand off of release details. You must carefully view the error details and fix the handoff errors for successful hand off.

![](_page_64_Picture_8.jpeg)